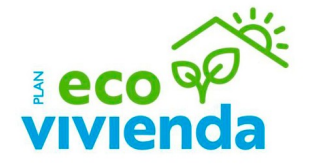

# **Tutorial de Presentación Anexo II**

Convocatoria subvenciones en materia de rehabilitación energética residencial

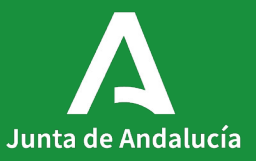

# **Índice**

## **Contenidos**

Acceso al trámite Acceso al trámite en VEAJA Acceso a la zona personal Acceso al expediente Acceso al Anexo II Inicio cumplimentación Anexo II 1. Datos de la persona o entidad solicitante y de la representante 2. Datos bancarios 3. Identificación de la actividad 4. Alegaciones / aceptación 5. Derecho de oposición 6. Consentimiento expreso 7. Documentación 8. Declaración, lugar, fecha y firma

#### Finalizar

Documentación obligatoria

Firmar

Justificante de entrega

Incidencias en la tramitación

## **Objeto**

Con esta guía se pretende que los ciudadanos encuentren información sobre la presentación del Anexo II de los Programas en materia de rehabilitación energética residencial (Líneas 3, 4, 5.1 y 5.2).

Para ello, se muestra el ejemplo del Programa de ayuda a las actuaciones de mejora de la eficiencia energética en viviendas (Línea 4).

Para acceder al trámite, desde la portada de la web de la Junta de Andalucía, haga clic en el botón "Vivienda y rehabilitación".

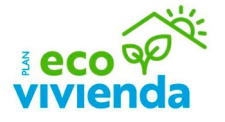

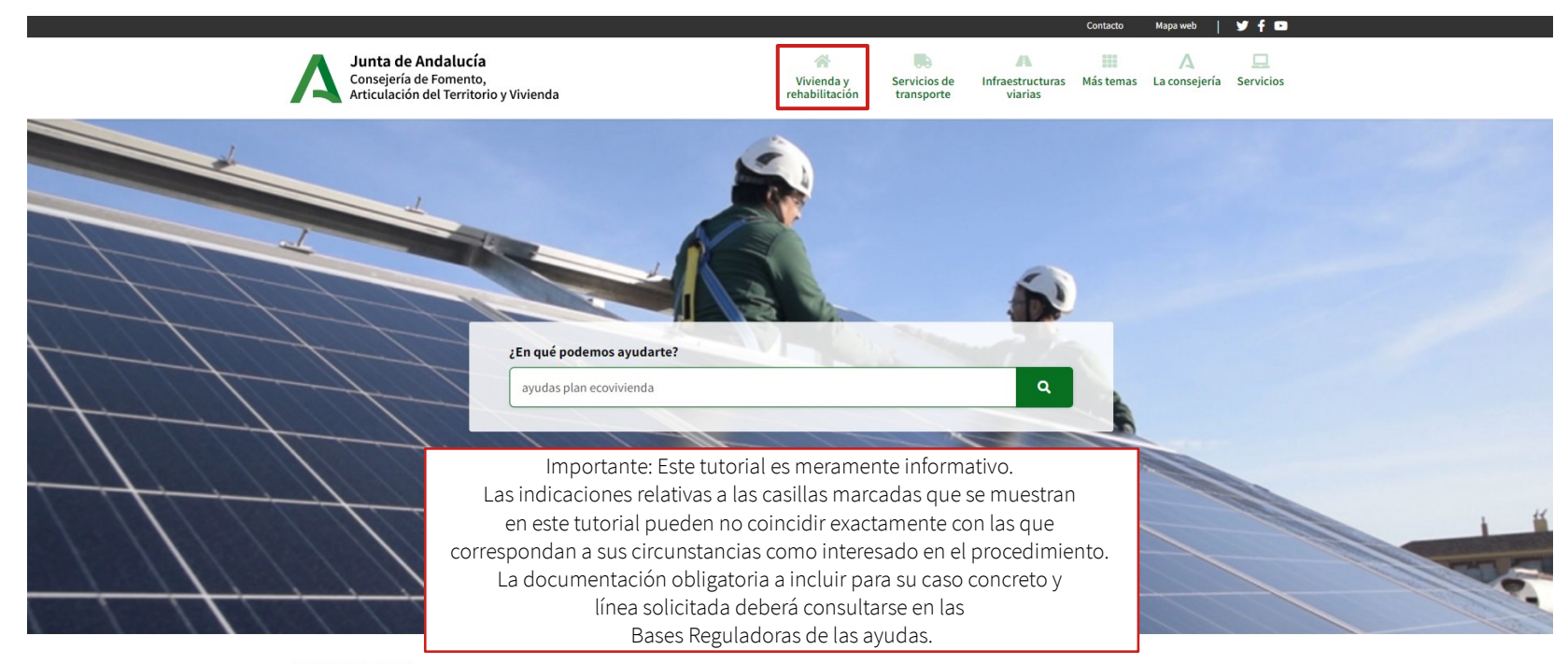

Tutorial de Presentación Anexo II Tutorial de Presentación Anexo II

**DIRECTO A** 

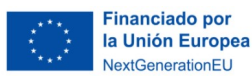

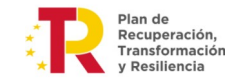

Junta de Andalucía

A continuación, haga clic en el botón "Ayudas Plan EcoVivienda".

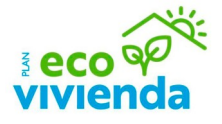

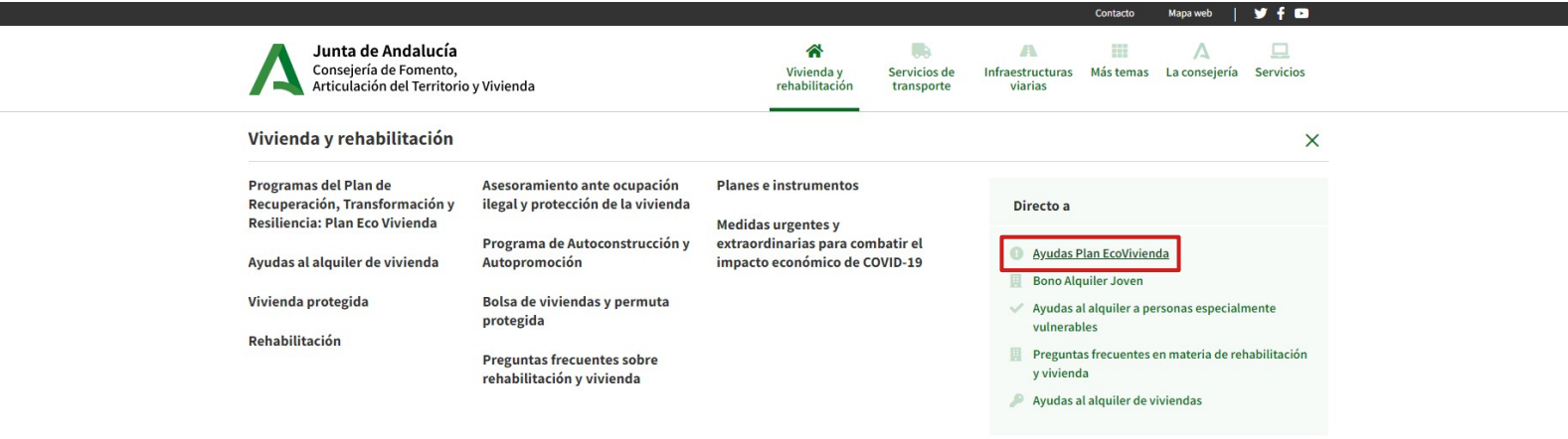

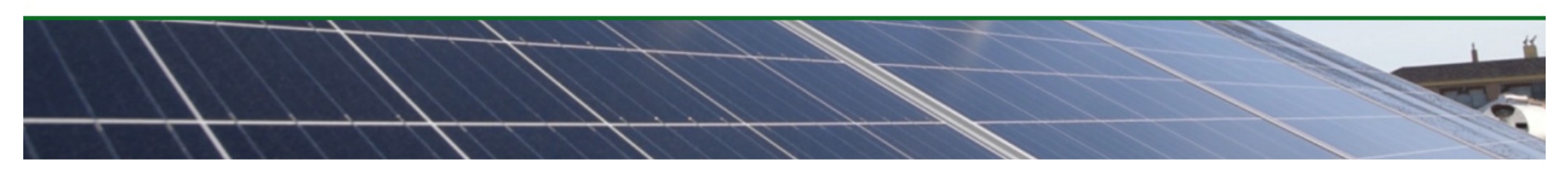

#### **DIRECTO A**

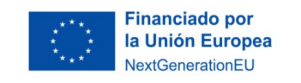

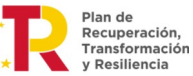

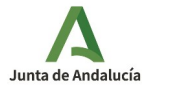

< Volver al índice 4

Desde la portada de la página principal del Plan EcoVivienda, haga clic en el botón "Enlace a todas la información" para acceder a la convocatoria.

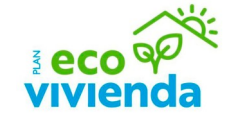

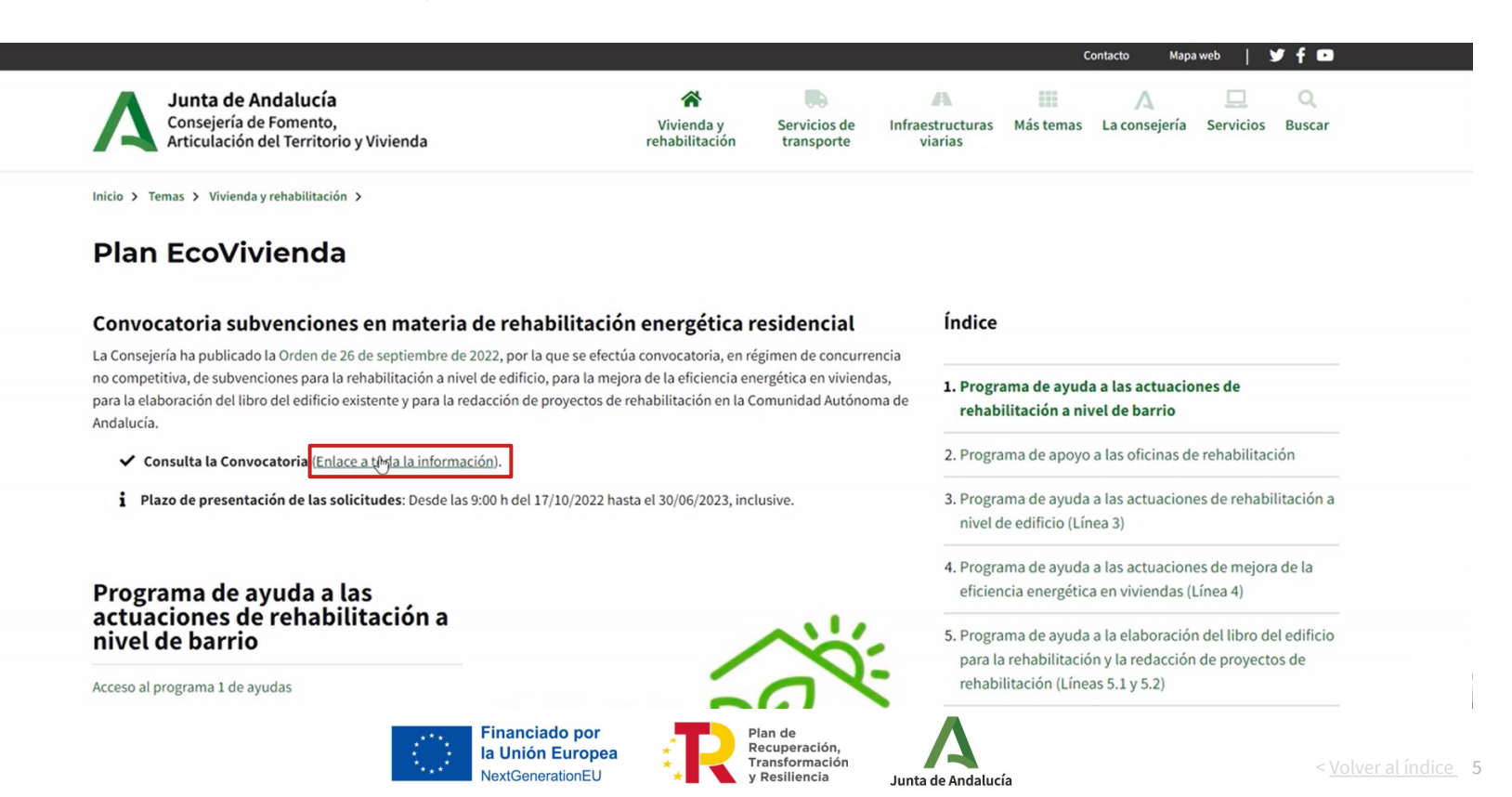

Desde la portada de la convocatoria del Plan EcoVivienda, haga clic en el enlace inferior a la línea que desee acceder (Ej.: línea 4).

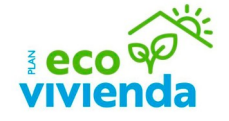

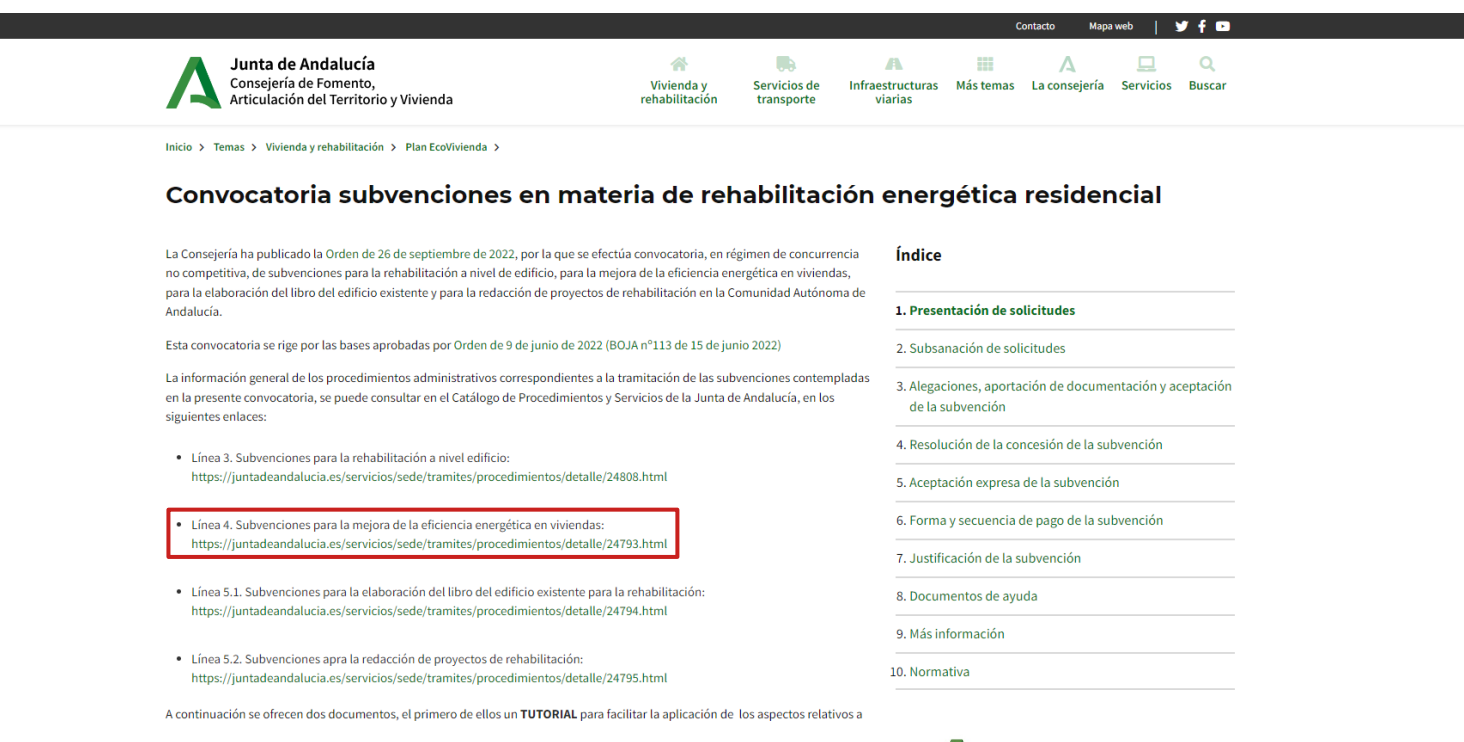

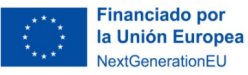

Plan de Recuperación, Transformación y Resiliencia

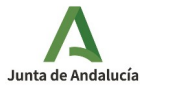

#### **Acceso al trámite en VEAJA**

Por último, haga clic en el botón "Solicita y tramita en línea" para acceder al trámite en la ventanilla electrónica de la Junta de Andalucía.

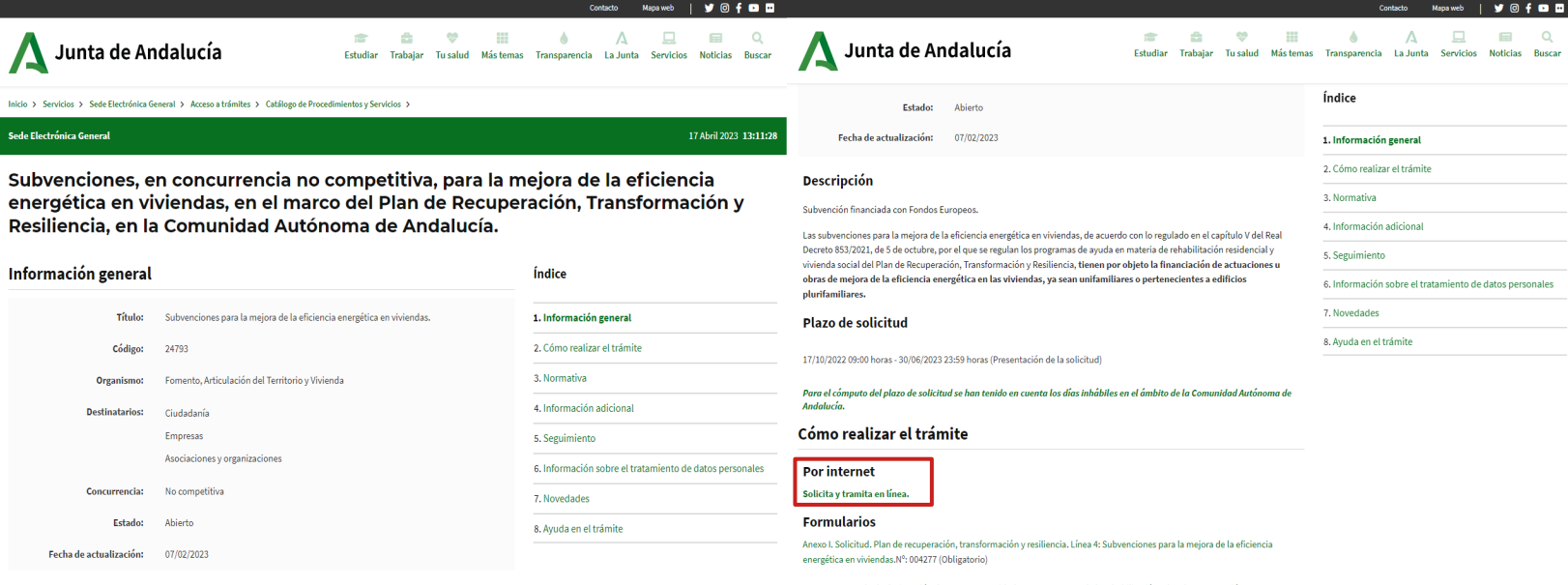

Anexo III. Acuerdo de designación de persona o entidad agente o gestora de la rehabilitación. Plan de recuperación, transformación y resiliencia. Nº: 004276/A03 (Obligatorio)

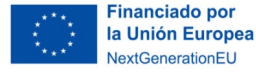

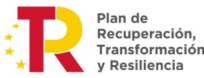

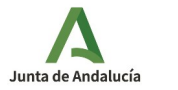

< Volver al índice 7

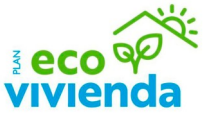

#### **Acceso a la zona personal**

Para acceder al trámite, haga clic en el botón "Acceso a zona personal (Clave)".

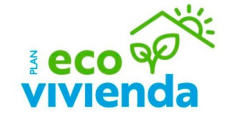

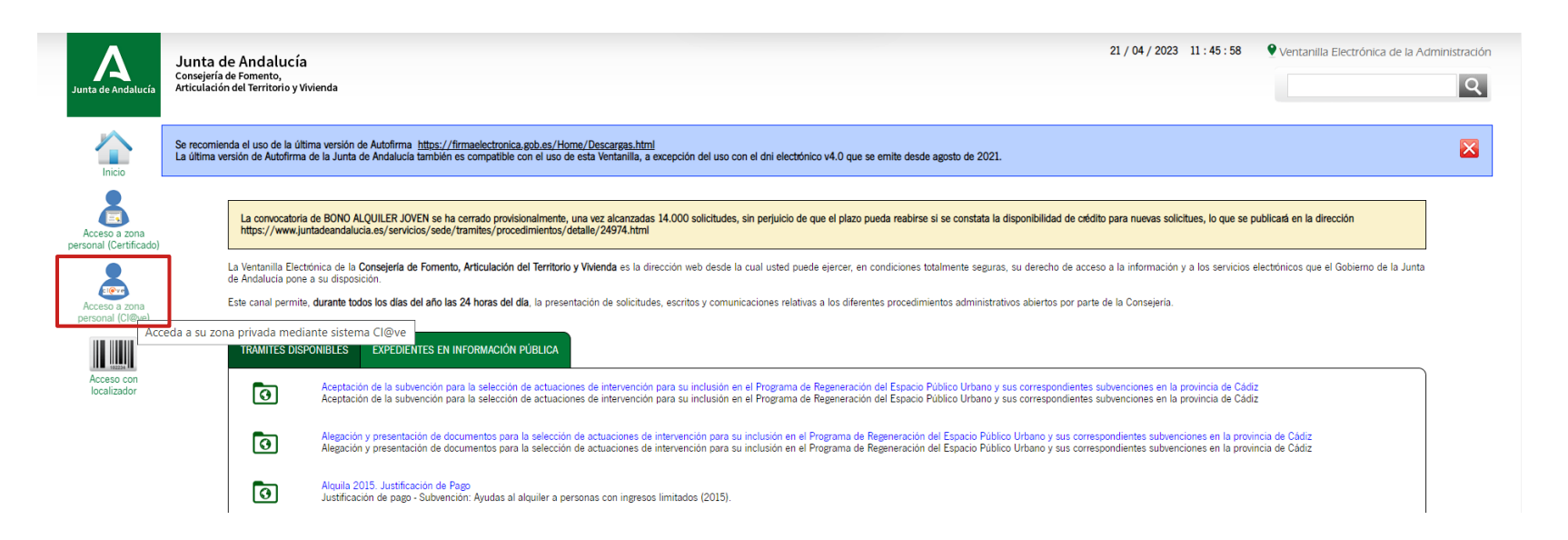

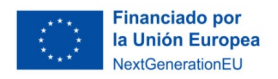

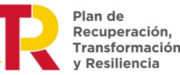

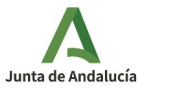

#### **Acceso a la zona personal**

A continuación, elija el método de identificación que desee. Para acceder al trámite con certificado digital, haga clic en el botón "DNI / Certificado electrónico > Acceder" y elija el Certificado Electrónico con el que desea acceder.

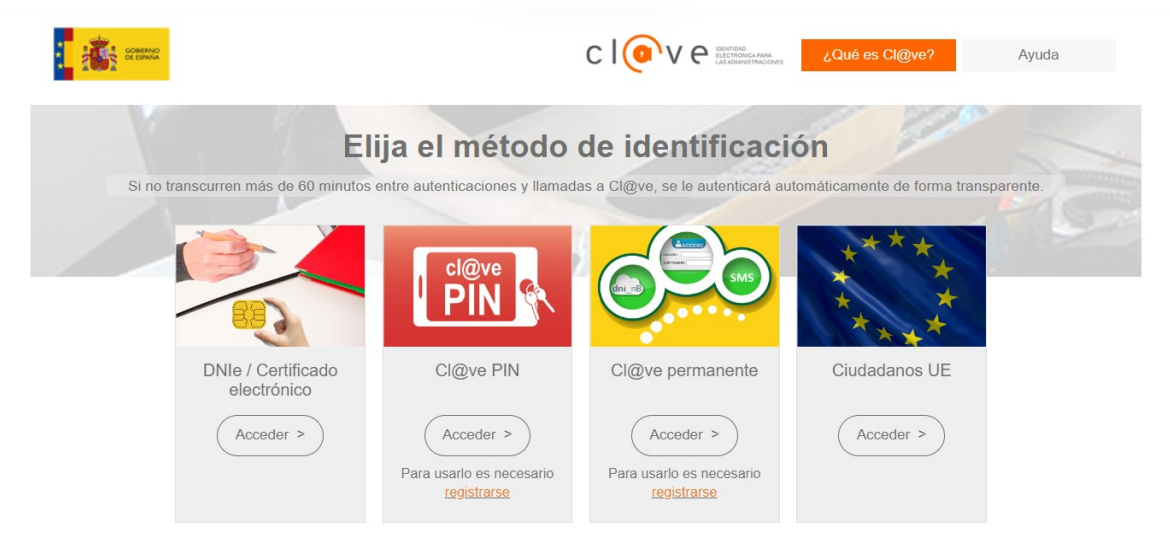

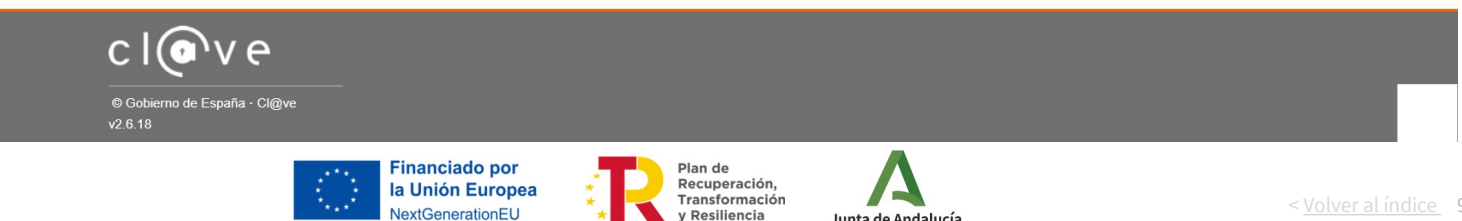

Junta de Andalucía

< Volver al índice 9

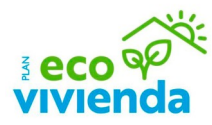

#### **Acceso al expediente**

Una vez identificado,

 $\triangleright$ 

haga clic en el botón "Expedientes" para acceder al trámite correspondiente.

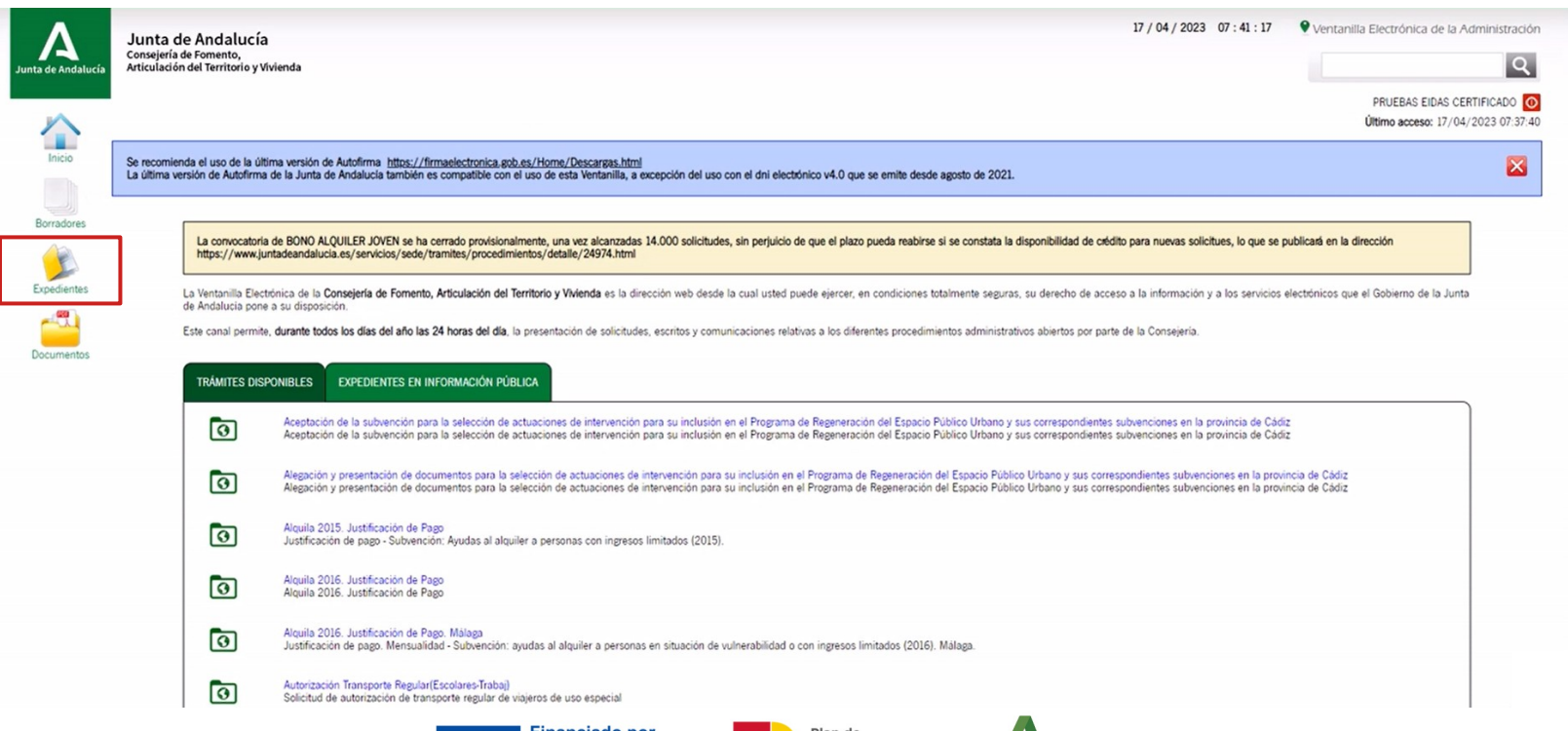

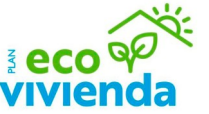

Plan de Recuperación, Transformación y Resiliencia

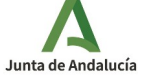

#### **Acceso al expediente**

Primeramente, defina el rango de fecha en el que desee buscar el expediente de la solicitud (se recomienda que el rango no sea superior a tres meses). Si desea hacer una búsqueda por expediente, debe saber que este número empieza por Eh6pH. Después, haga clic en el expediente al que desee acceder.

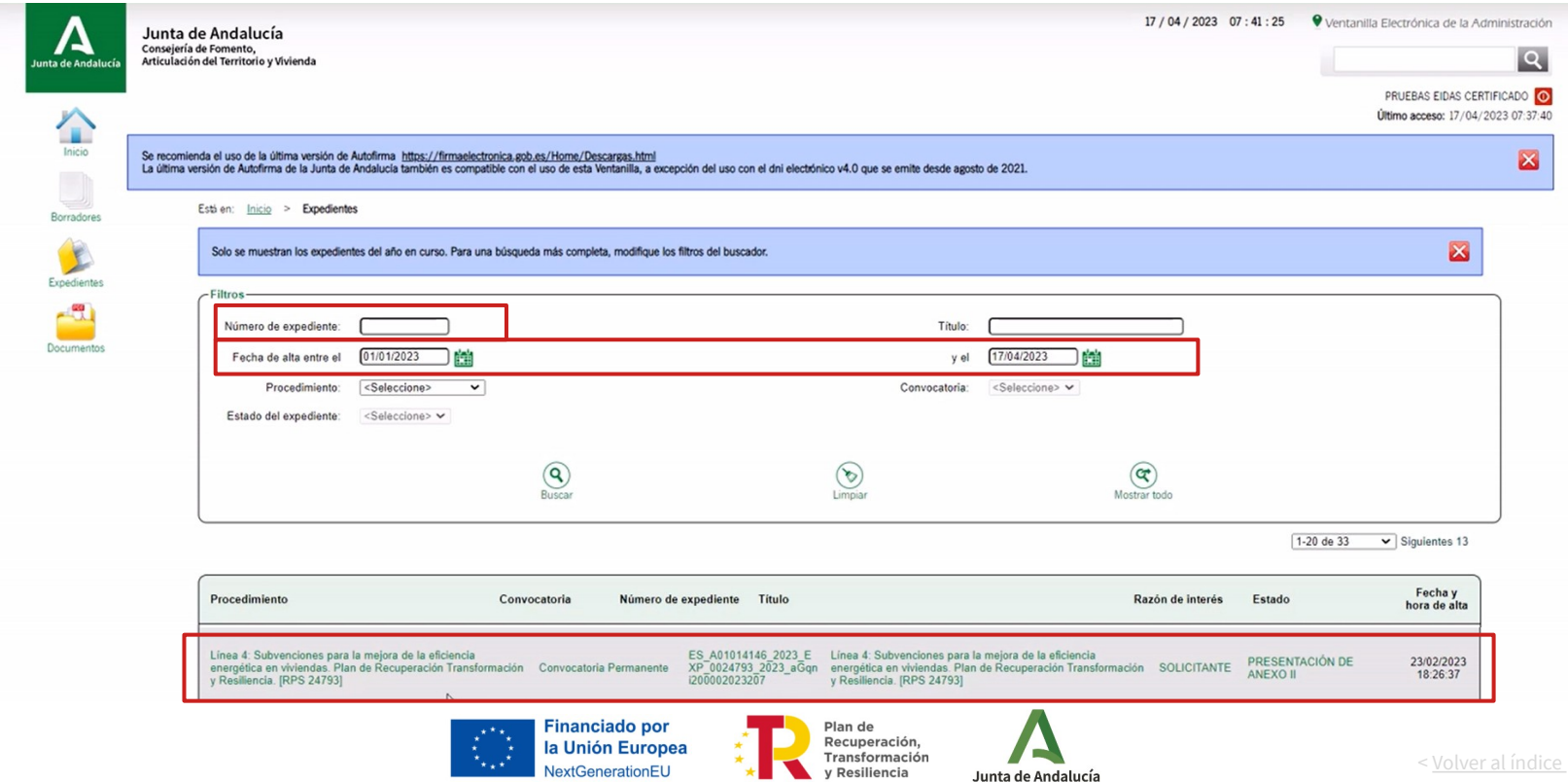

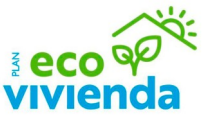

#### **Acceso al Anexo II**

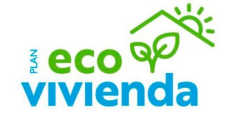

Una vez acceda a la pantalla "Información del expediente", haga clic en el botón inferior "Anexo II".

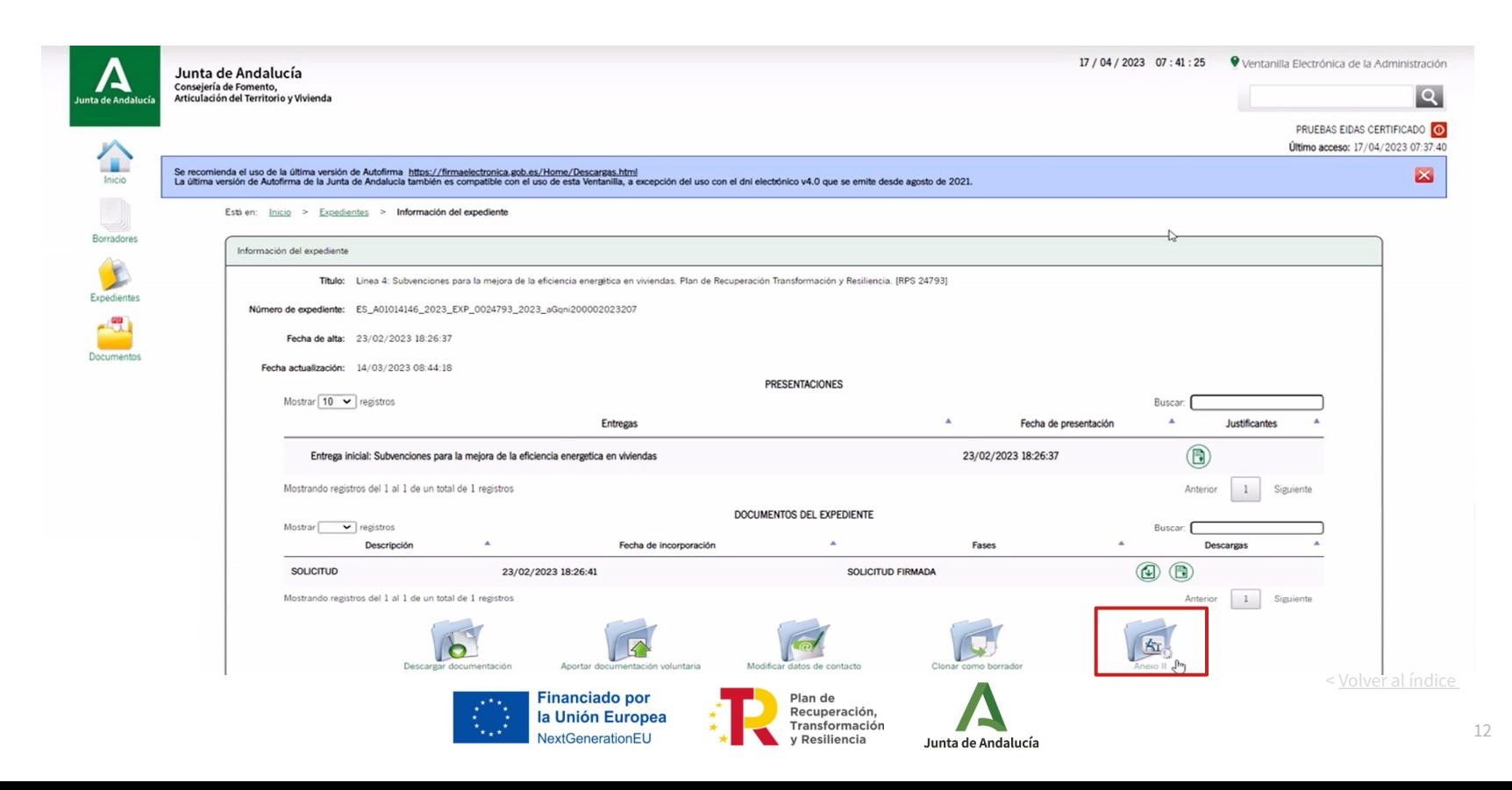

#### **Inicio cumplimentación Anexo II**

A continuación, haga clic en el botón "Iniciar".

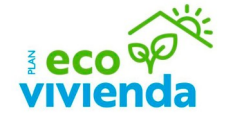

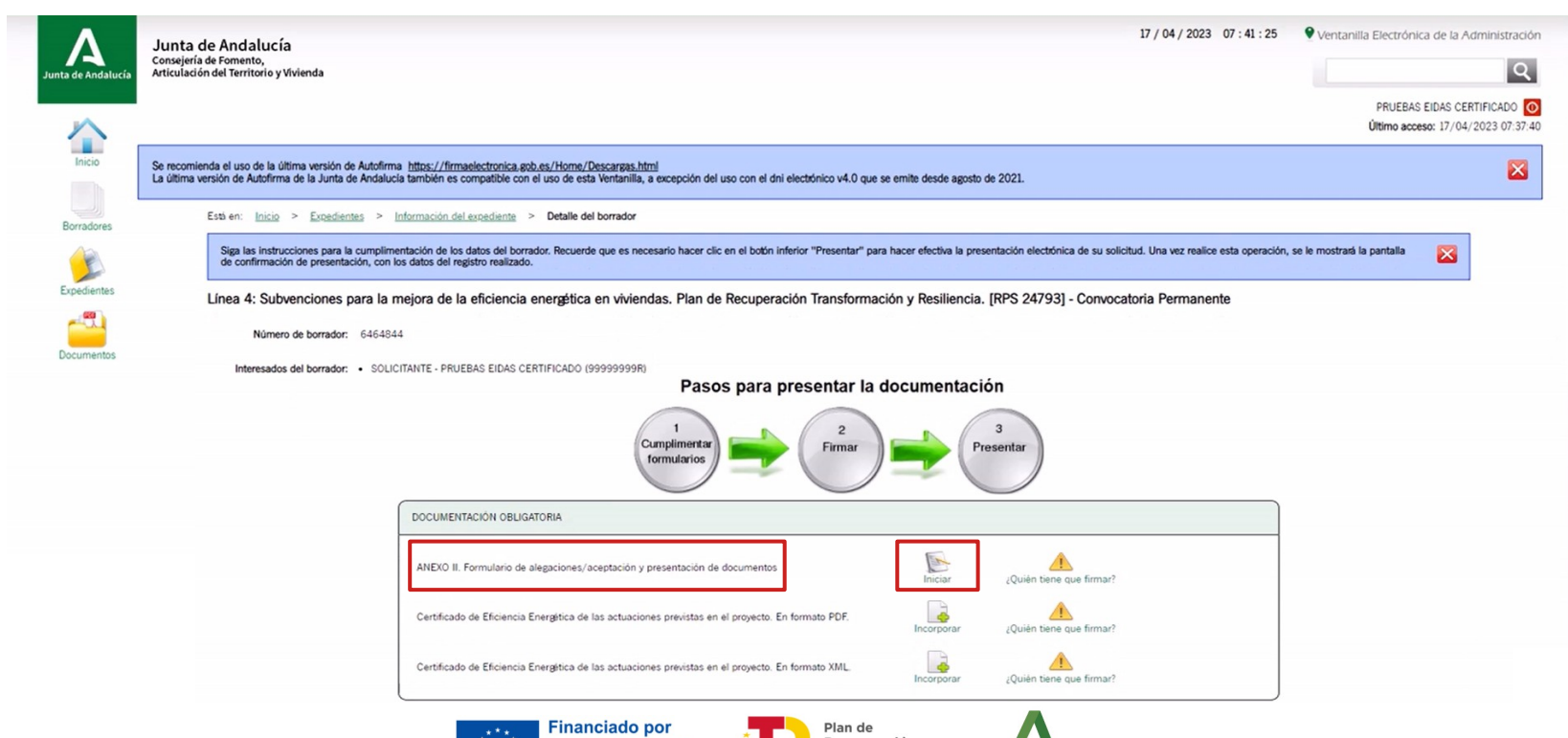

la Unión Europea

NextGenerationEU

Recuperación,

y Resiliencia

Transformación

Junta de Andalucía

< Volver al índice 13

#### **1 | Datos de la persona o entidad solicitante y de la representante**

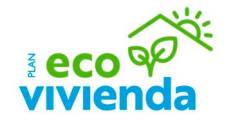

Este apartado se rellenará automáticamente con los datos indicados en el Anexo I.

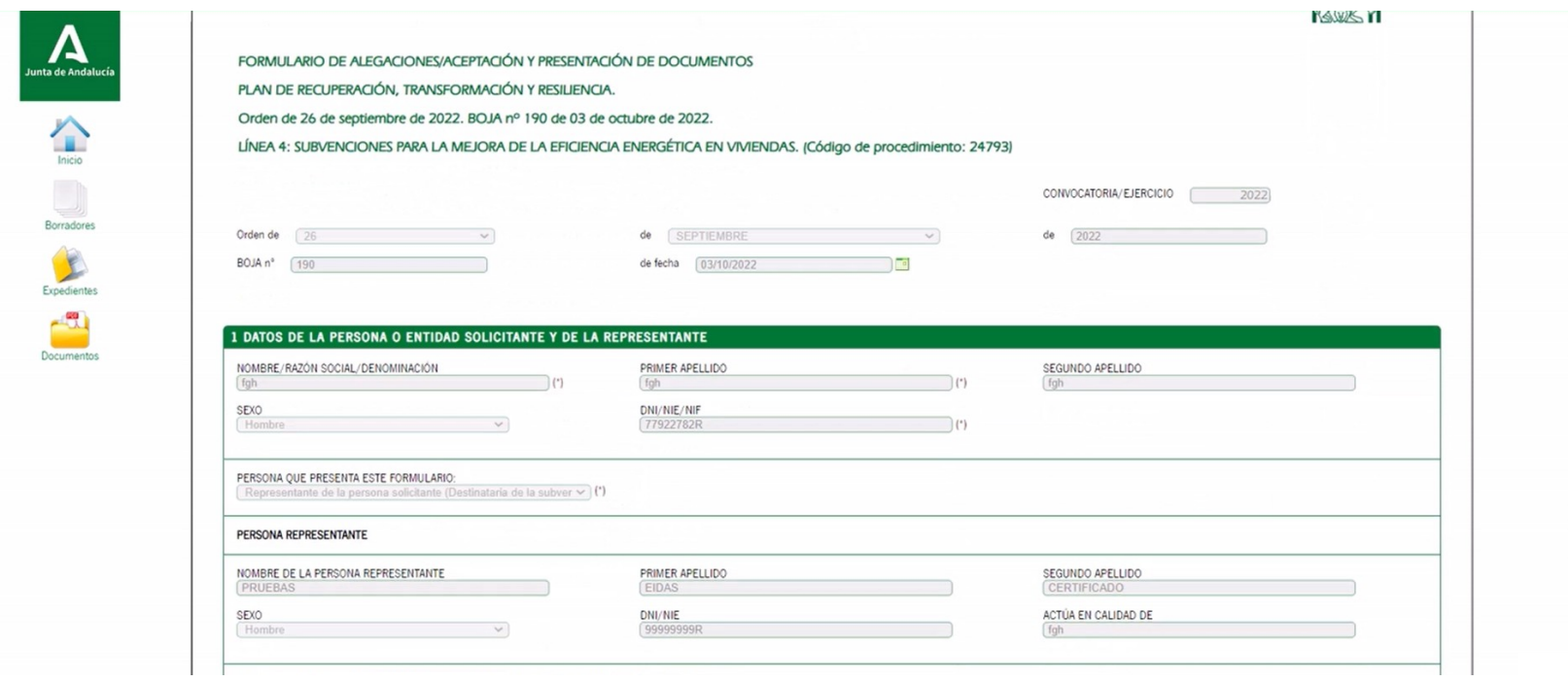

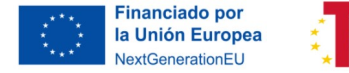

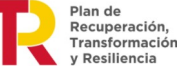

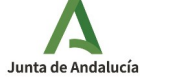

#### **2 | Datos bancarios**

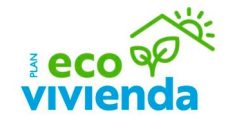

A continuación, rellene los datos bancarios, únicamente en el caso de que no se haya indicado en el Anexo I o bien si desea modificarlos.

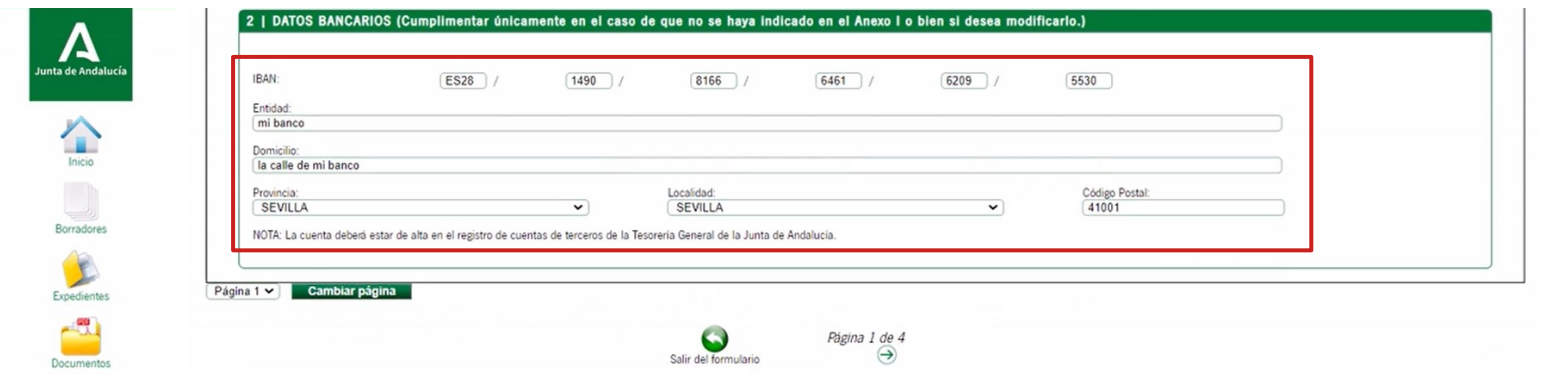

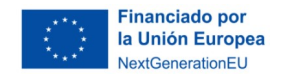

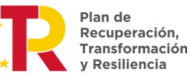

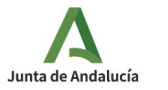

#### **3 | Identificación de la actividad**

Este apartado se rellenará automáticamente con los datos indicados en el Anexo I.

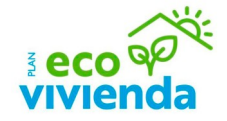

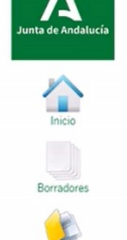

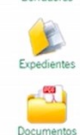

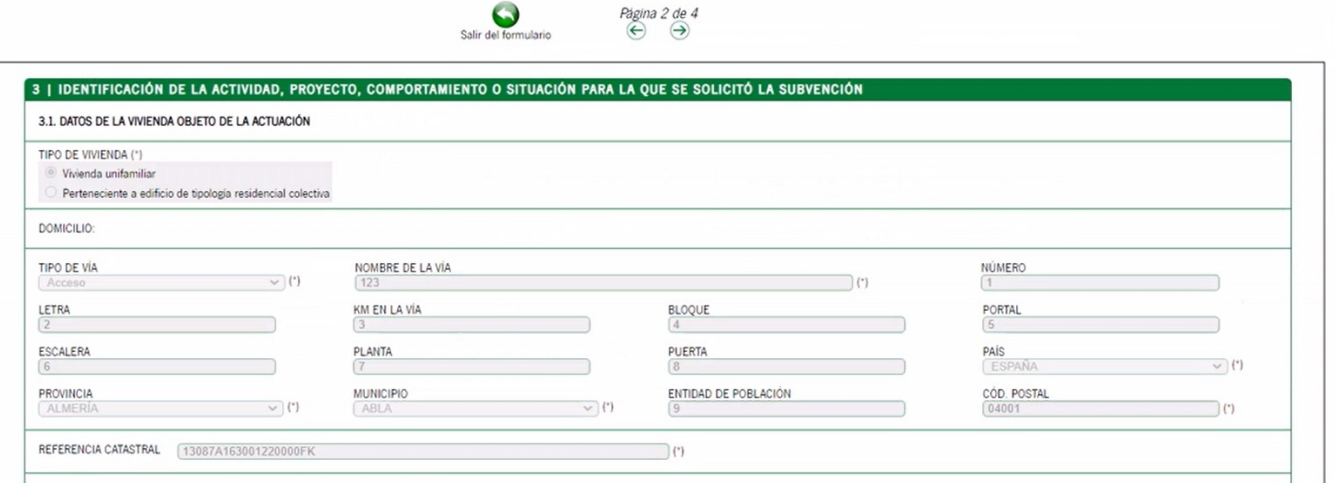

 $\bullet$ 

Calic del formulario

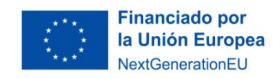

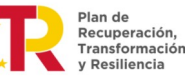

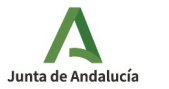

### **4 | Alegaciones / aceptación**

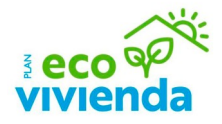

En este apartado, rellene la información según el estado de la solicitud en la propuesta provisional de resolución de la Convocatoria de Subvenciones.

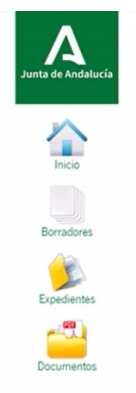

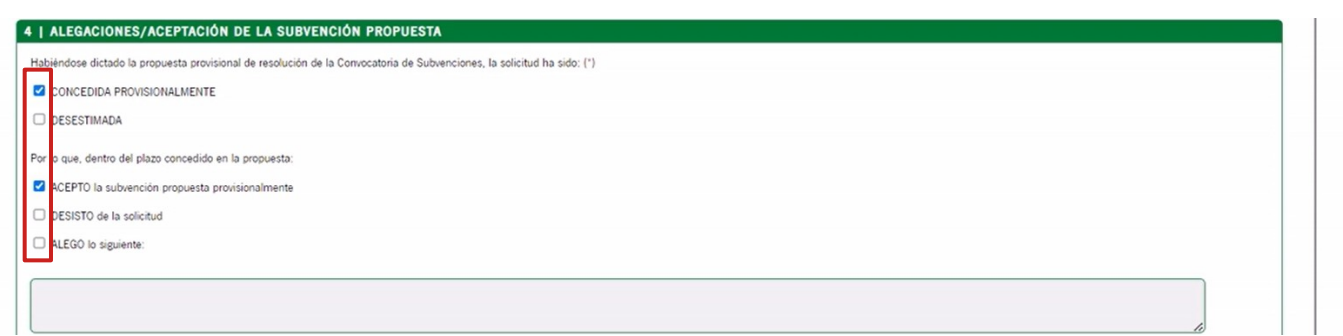

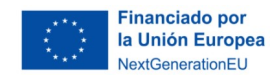

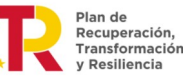

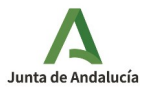

#### **5 | Derecho de oposición**

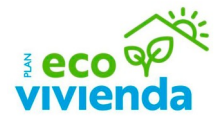

En este apartado, rellene la información si se opone a alguna de las consultas de datos.

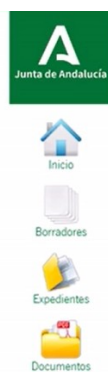

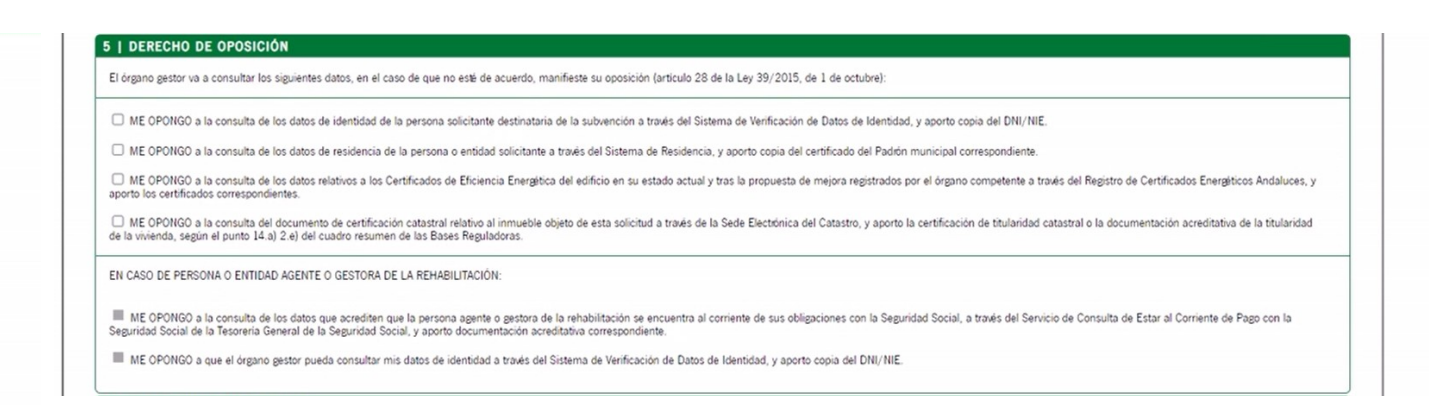

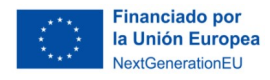

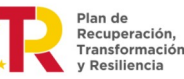

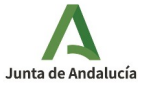

#### **6 | Consentimiento expreso**

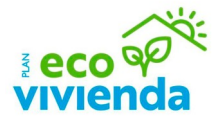

En este apartado, rellene la información en relación al consentimiento expreso para la consulta del NIF.

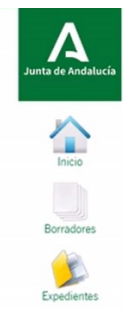

 $\mathbb{R}^2$ 

Documentos

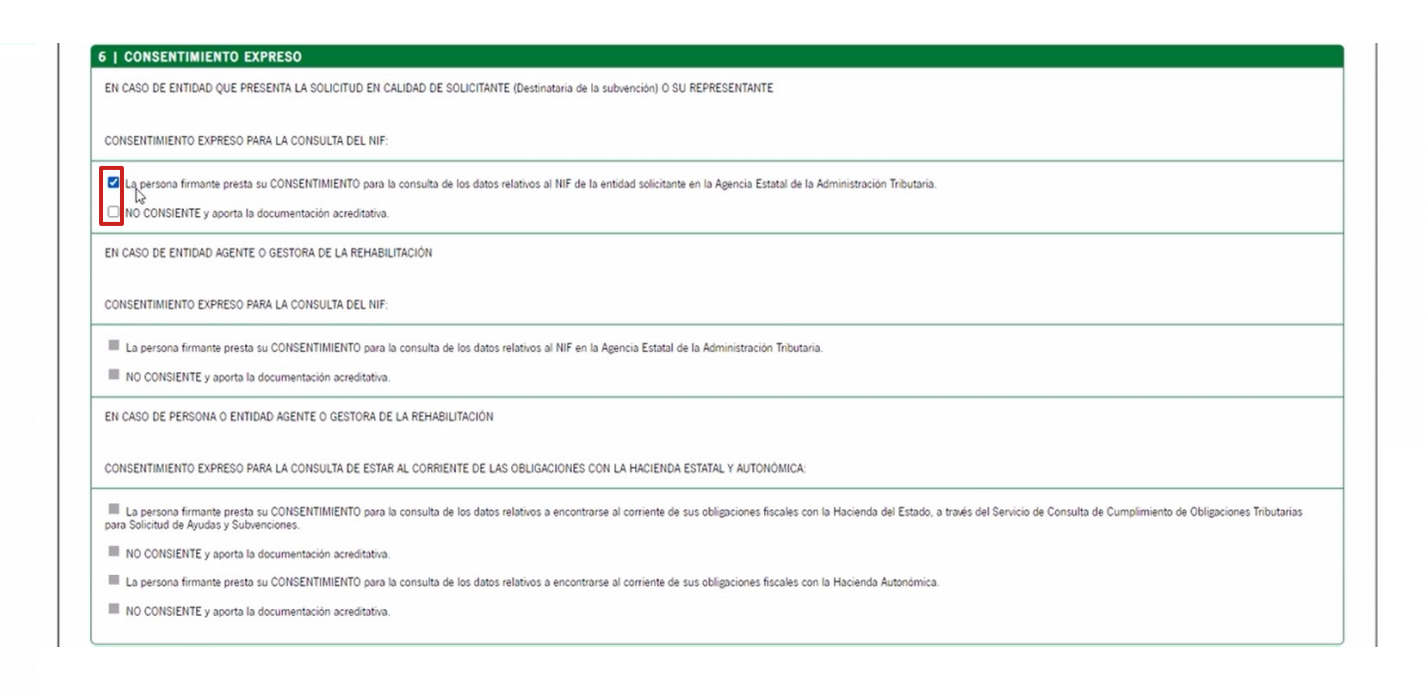

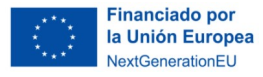

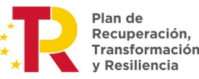

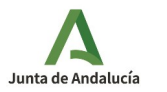

#### **7 | Documentación**

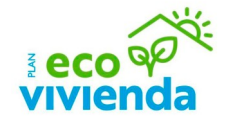

A continuación, marque las casillas correspondientes a la documentación que se va a presentar.

La documentación obligatoria a incluir para su caso concreto y línea solicitada deberá consultarse en las Bases Reguladoras de las ayudas.

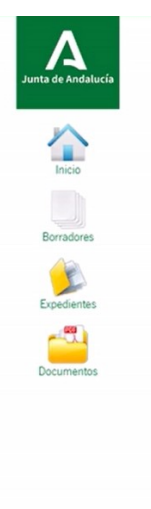

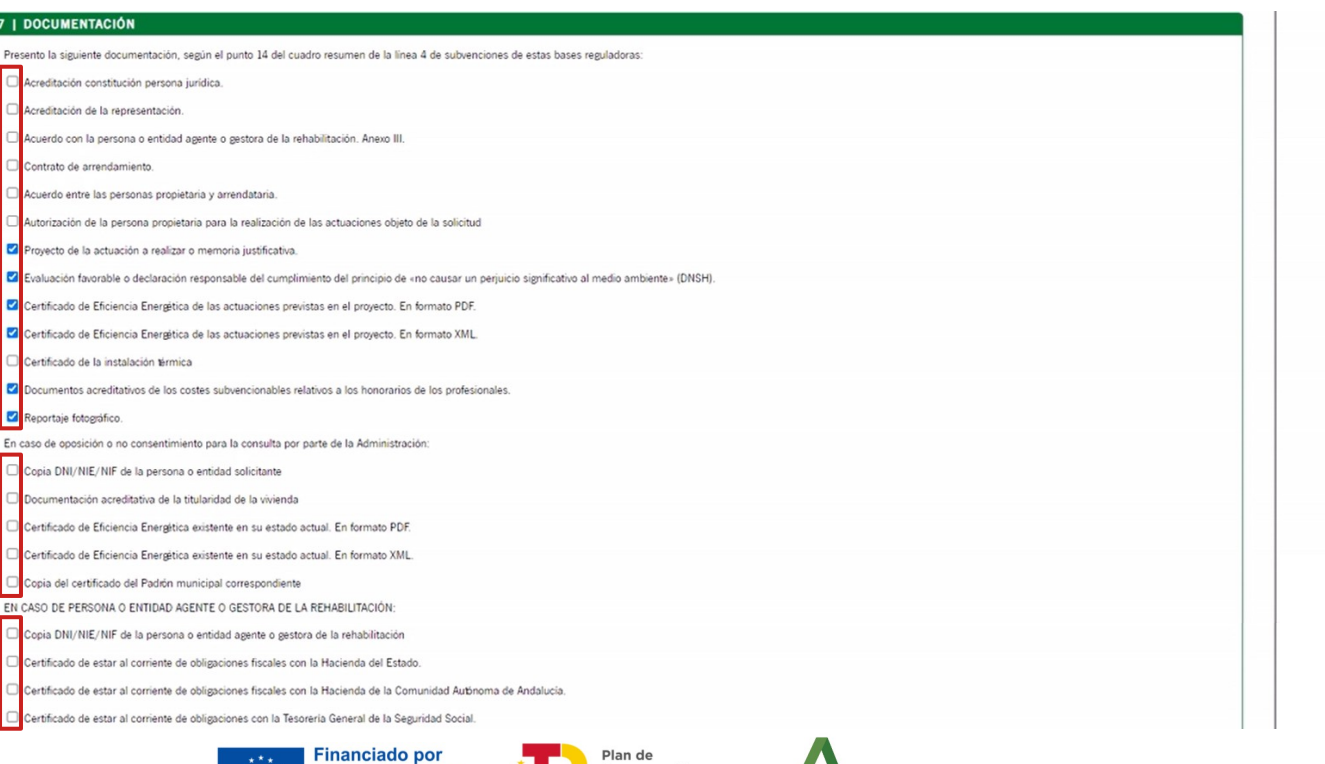

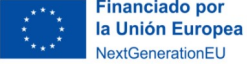

Plan de Recuperación, Transformación y Resiliencia

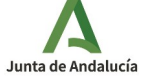

#### **7 | Documentación**

Para continuar con la cumplimentación del Anexo II, vaya a la página 3 haciendo clic en la flecha derecha.

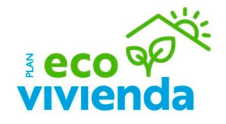

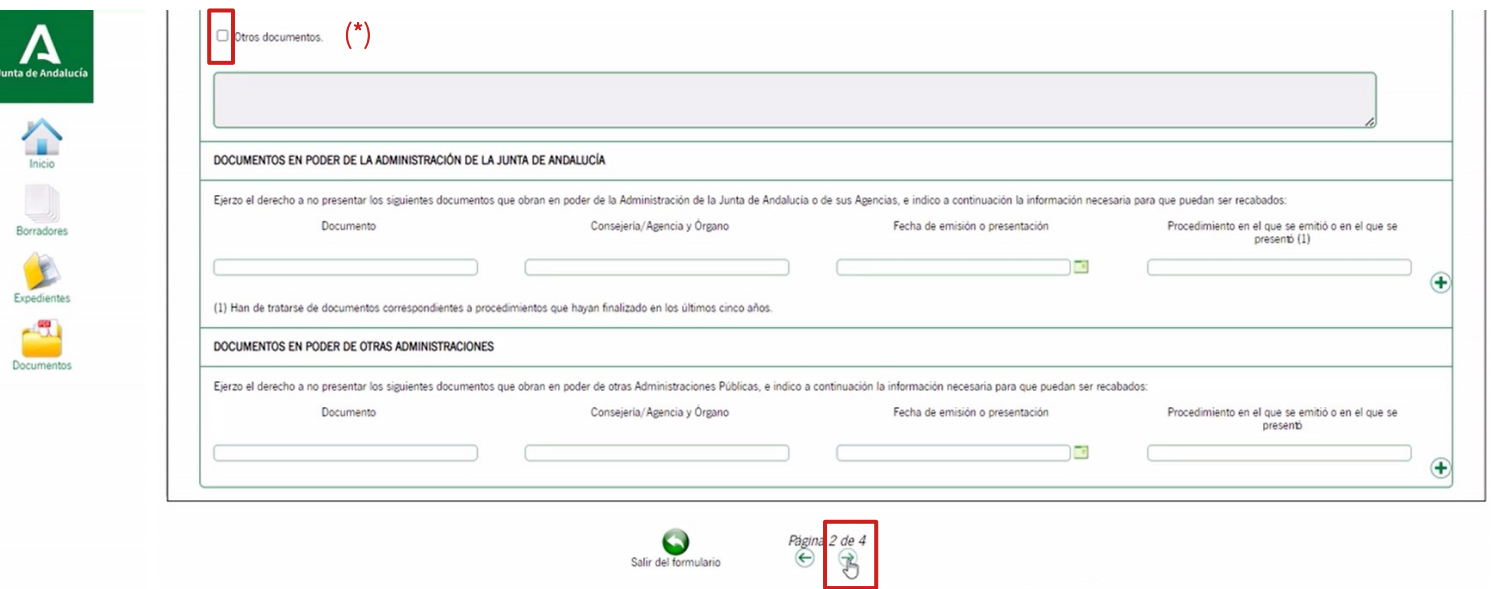

(\*) En la Línea 3, para concesión de subvenciones de importe superior a 30.000 €, las personas físicas y jurídicas, distintas de las entidades de derecho público, con ánimo de lucro, sujetas a la Ley 3/2004, de 29 de diciembre, deberán aportar Modelo de Declaración Responsable relativo al cumplimiento del art. 13.3 bis de Ley 38/2003, de 17 de noviembre, General de Subvenciones. Marcar la casilla otros documentos.

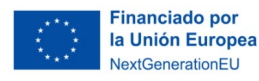

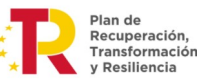

Junta de Andalucía

## **8 | Declaración, lugar, fecha y firma**

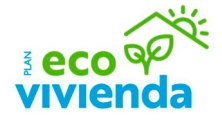

Posteriormente, introduzca el nombre del lugar de firma (ej.: Almería).

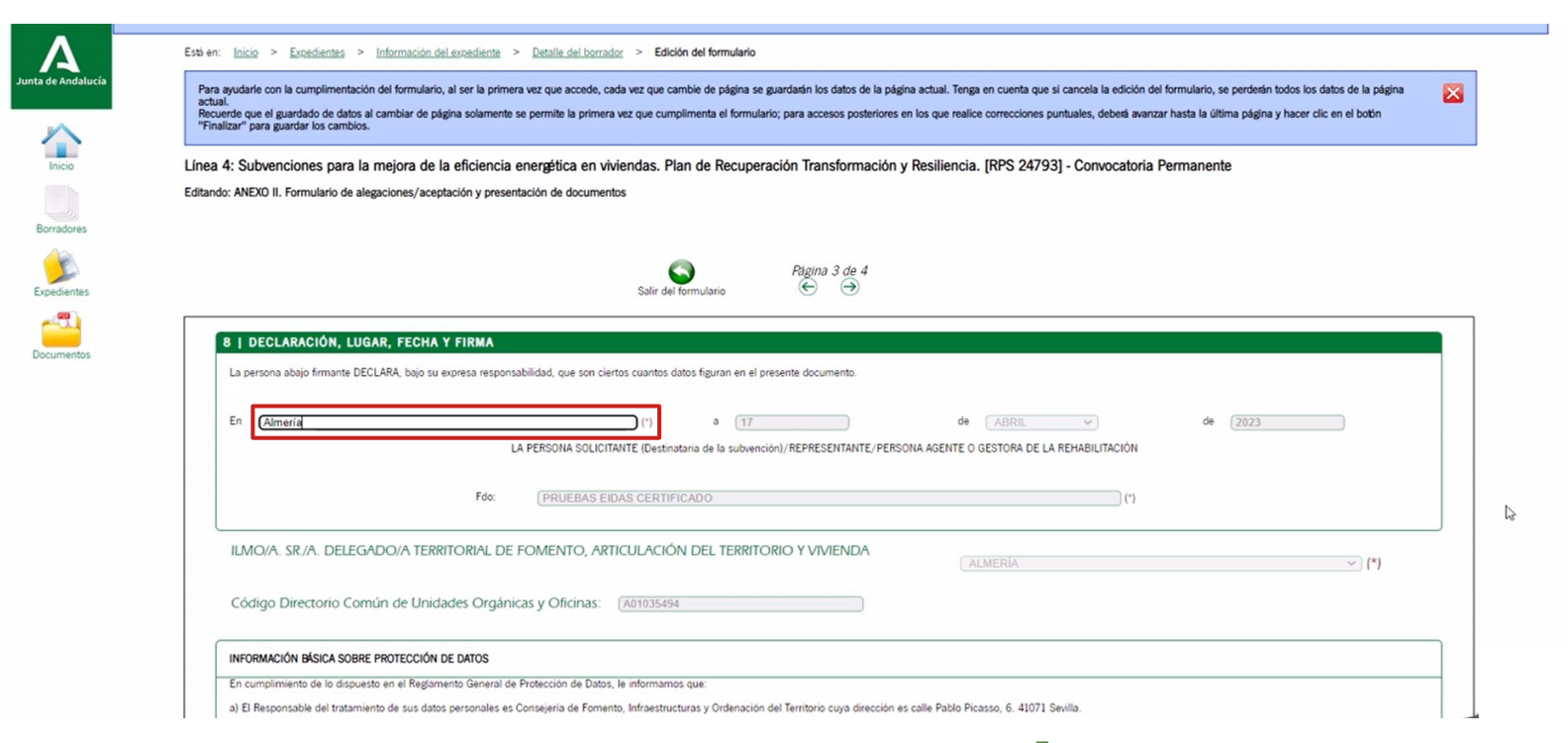

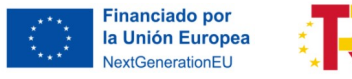

Plan de<br>Recuperación, Transformación y Resiliencia

Junta de Andalucía

< Volver al índice 22

### **8 | Declaración, lugar, fecha y firma**

**ECO** POST

< Volver al índice 23

Para pasar a la página 4 haciendo clic en la flecha derecha.

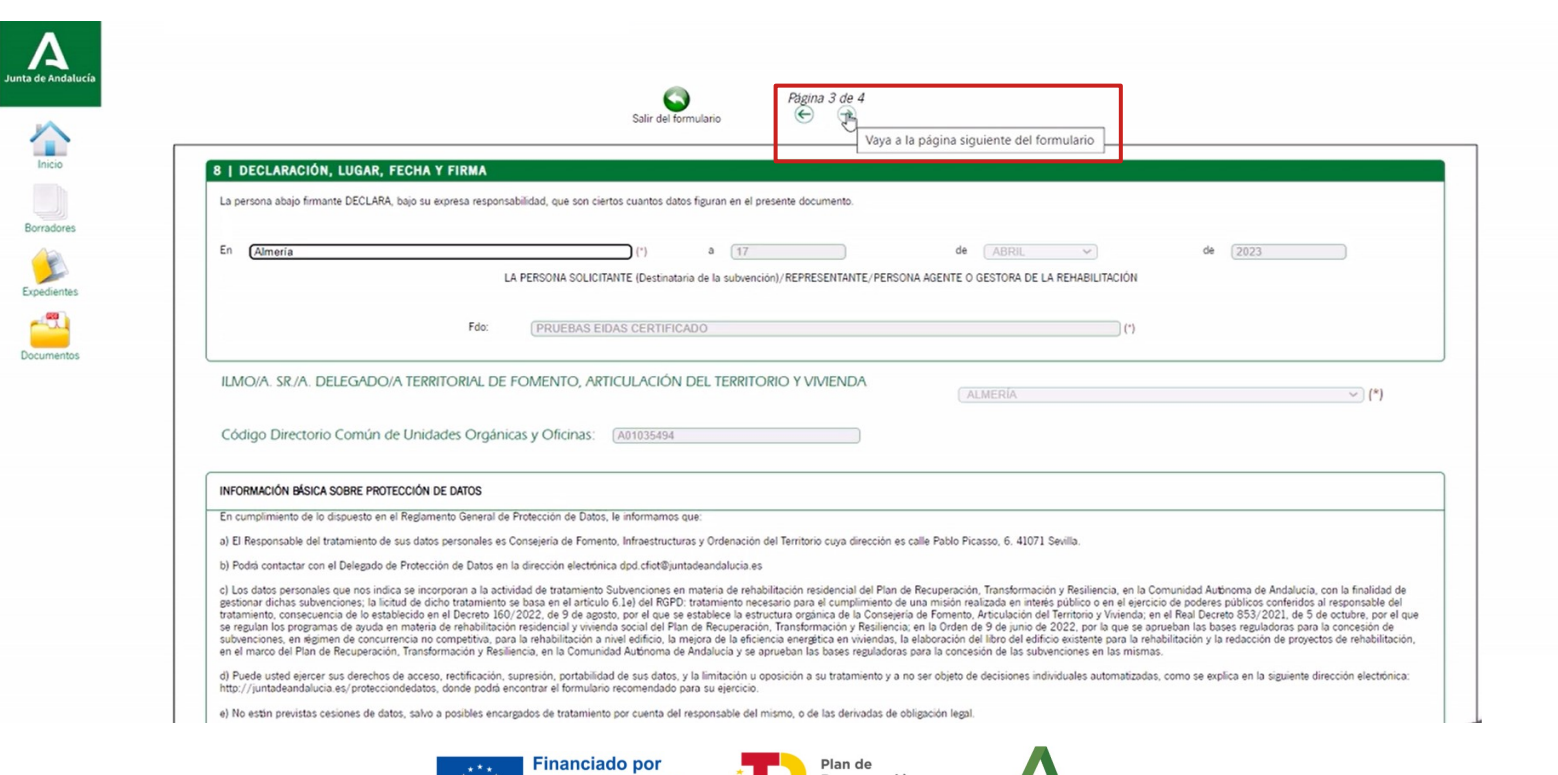

la Unión Europea

NextGenerationEU

Recuperación,

y Resiliencia

Transformación

Junta de Andalucía

#### **Finalizar**

Por último, haga clic en el icono de "Finalizar".

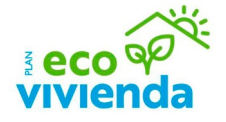

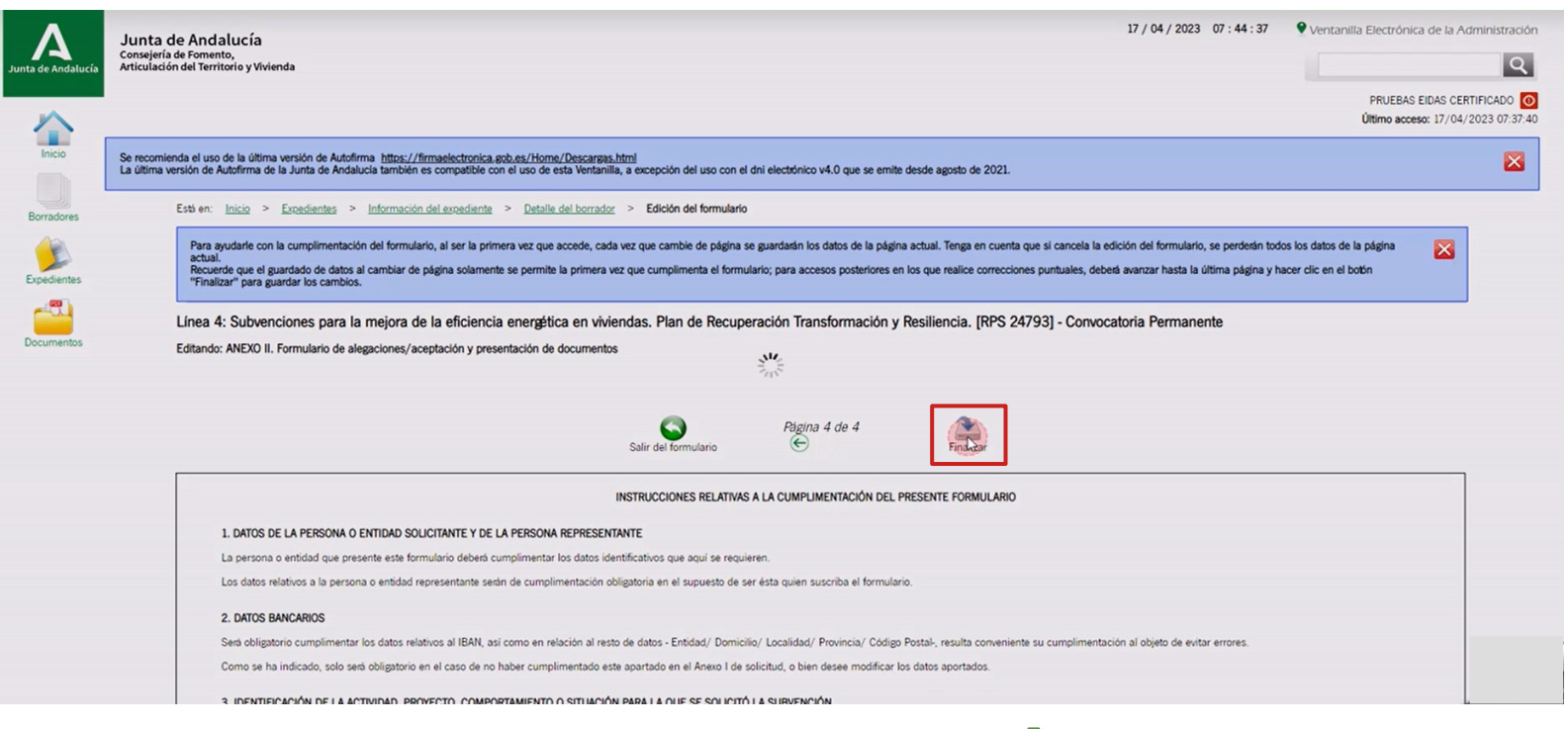

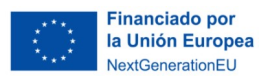

Plan de<br>Recuperación, Transformación y Resiliencia

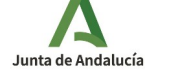

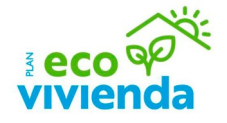

Se encuentra en la pantalla de inicio del trámite para adjuntar documentación

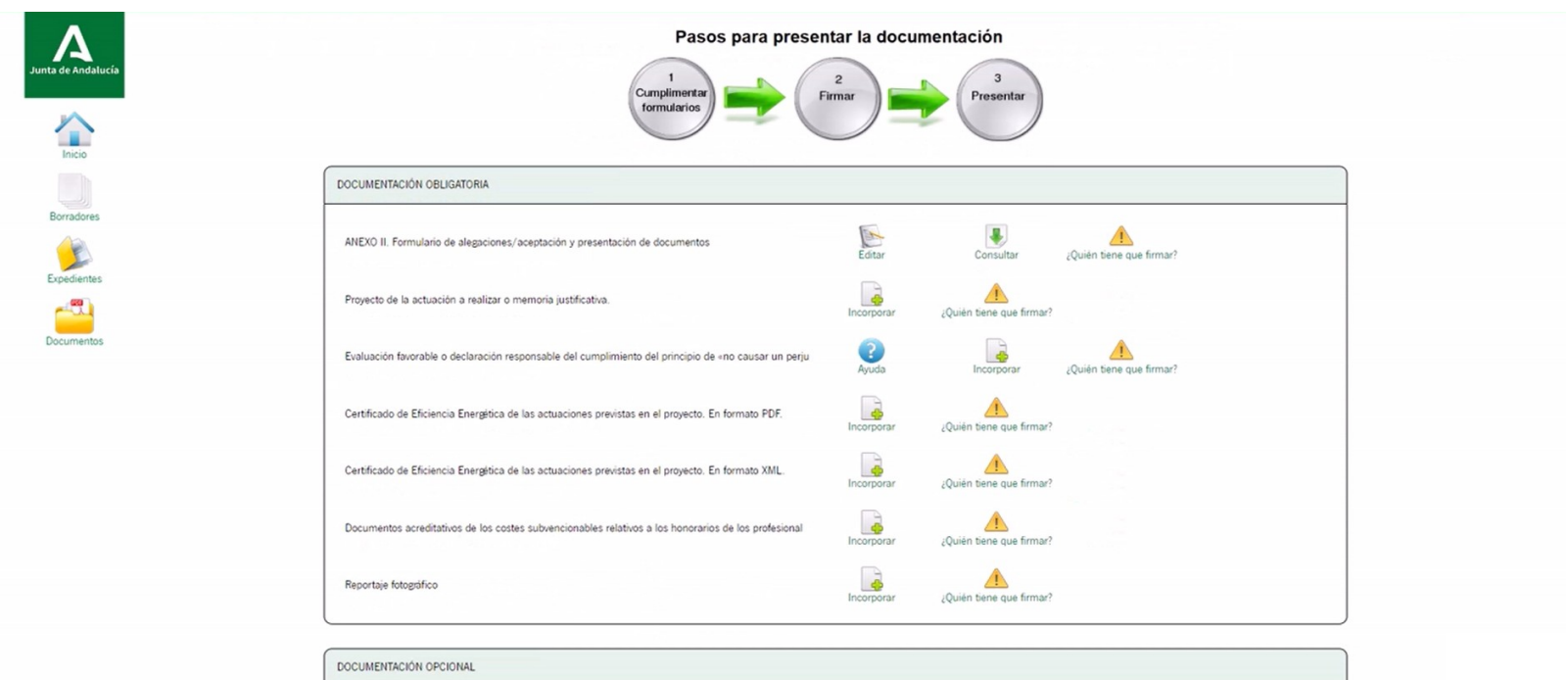

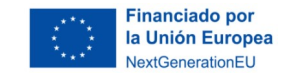

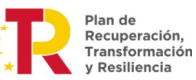

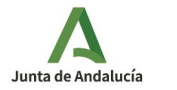

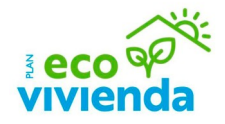

Para la presentación de la documentación obligatoria, haga clic en el icono "Incorporar" para adjuntar el archivo .pdf del Proyecto de la actuación a realizar o memoria justificativa.

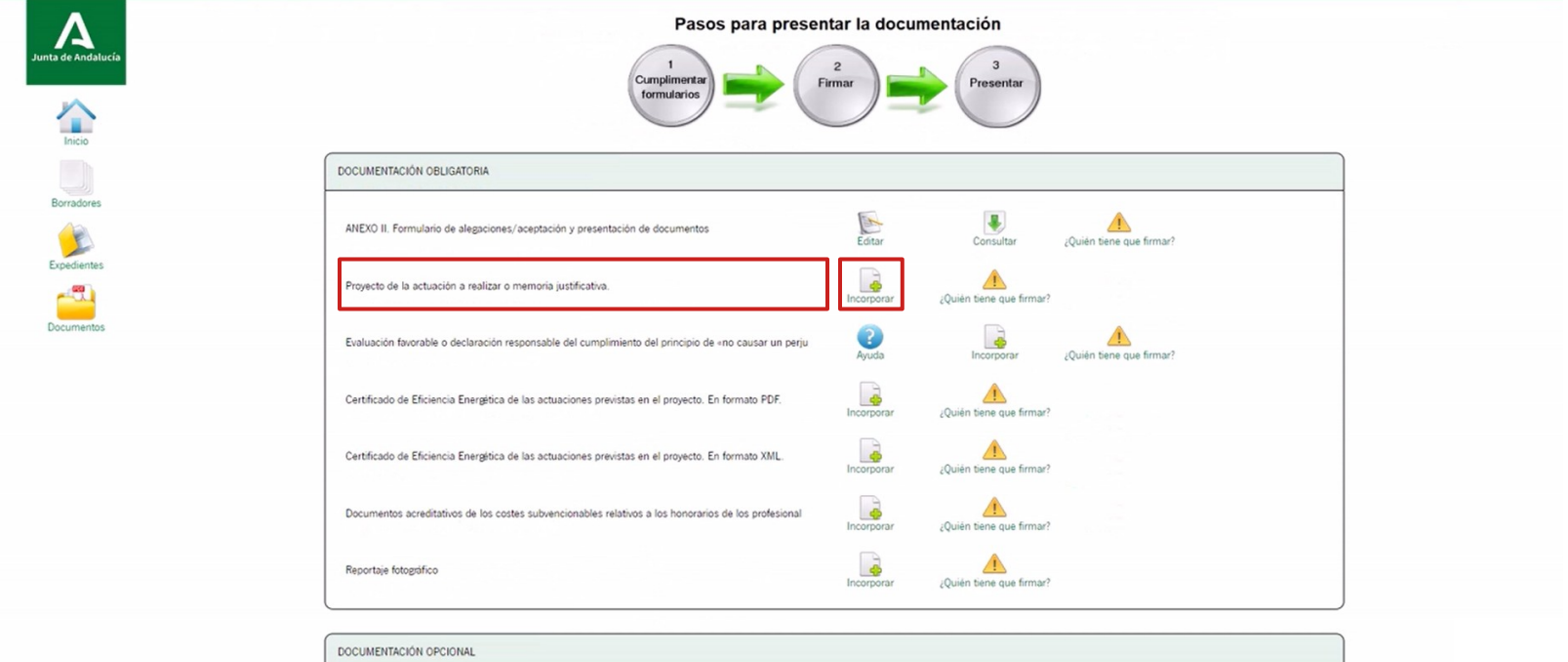

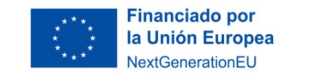

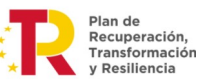

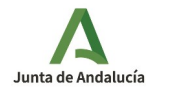

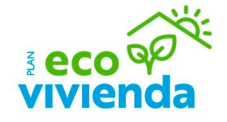

A continuación, haga clic en "Seleccionar archivo" para seleccionar un documento de su equipo. El tamaño máximo del documento es de 20 MB – Formato de ficheros admitidos: pdf, xml, zip

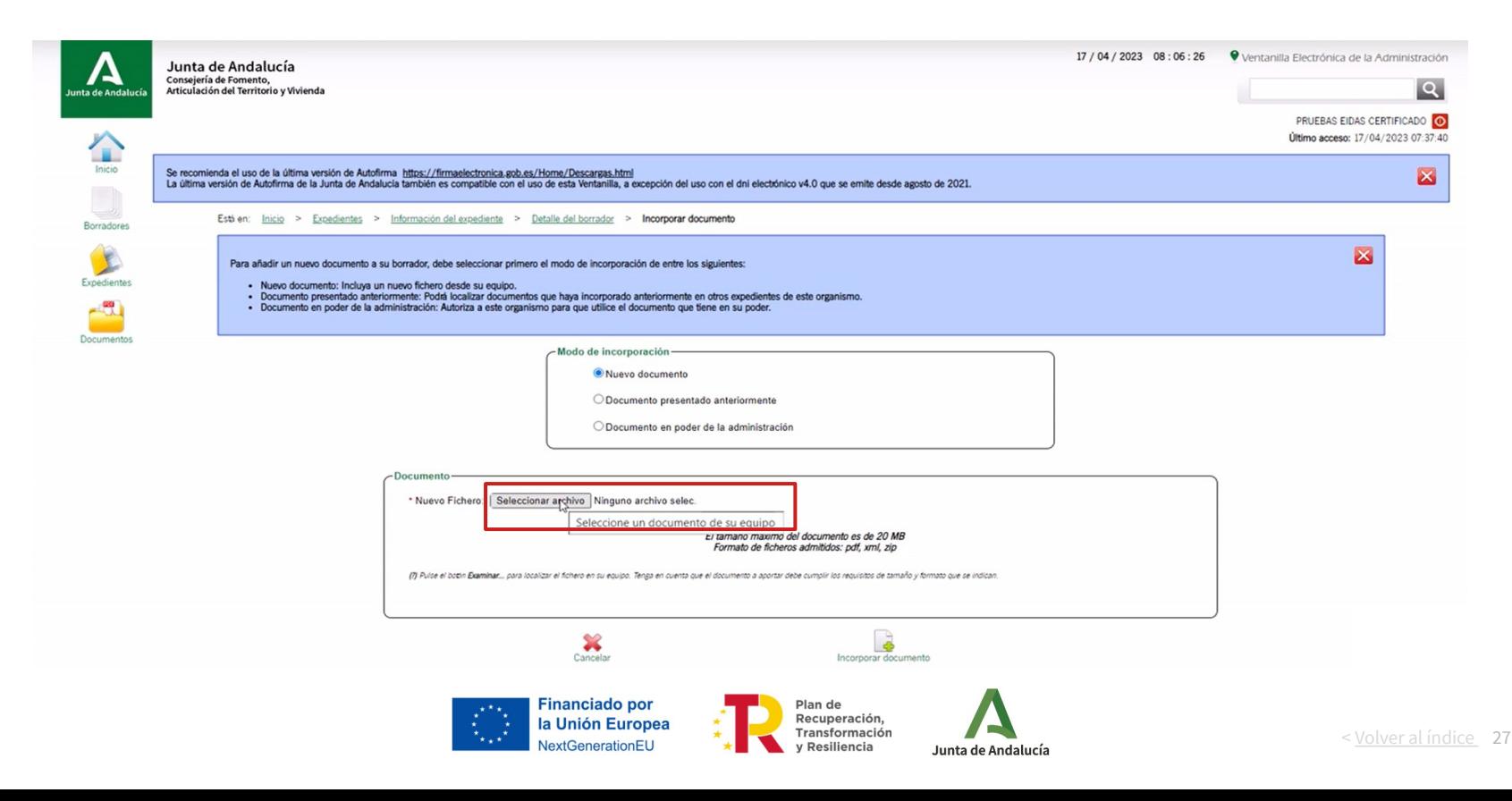

 $\frac{3}{3}$ eco $\frac{9}{2}$ 

Tras buscar y seleccionar el documento en su equipo, haga clic en el botón "Abrir".

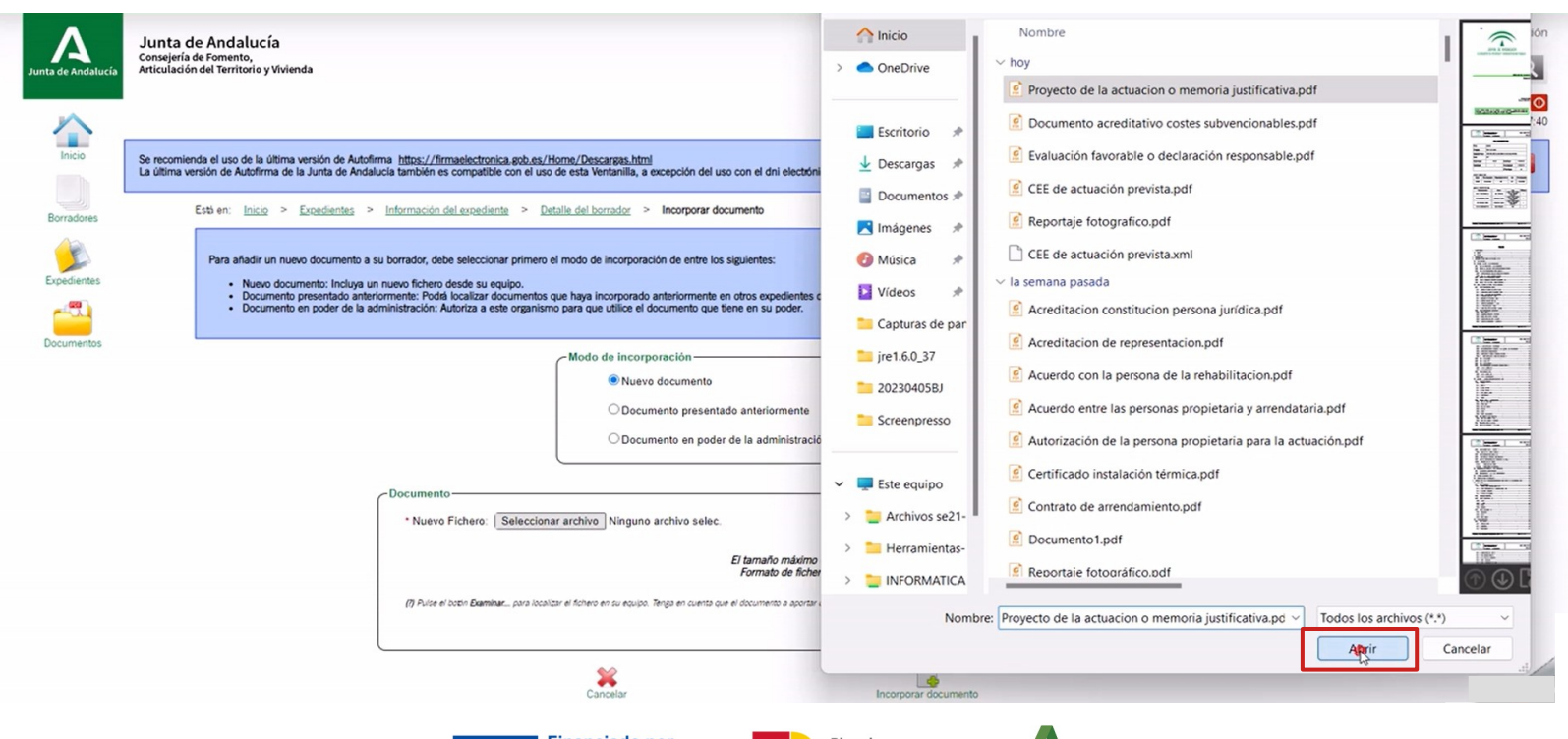

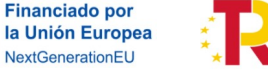

Plan de Recuperación, Transformación y Resiliencia

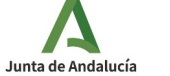

A continuación, haga clic en el icono "Incorporar documentación" para subir el archivo seleccionado.

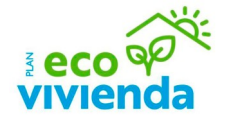

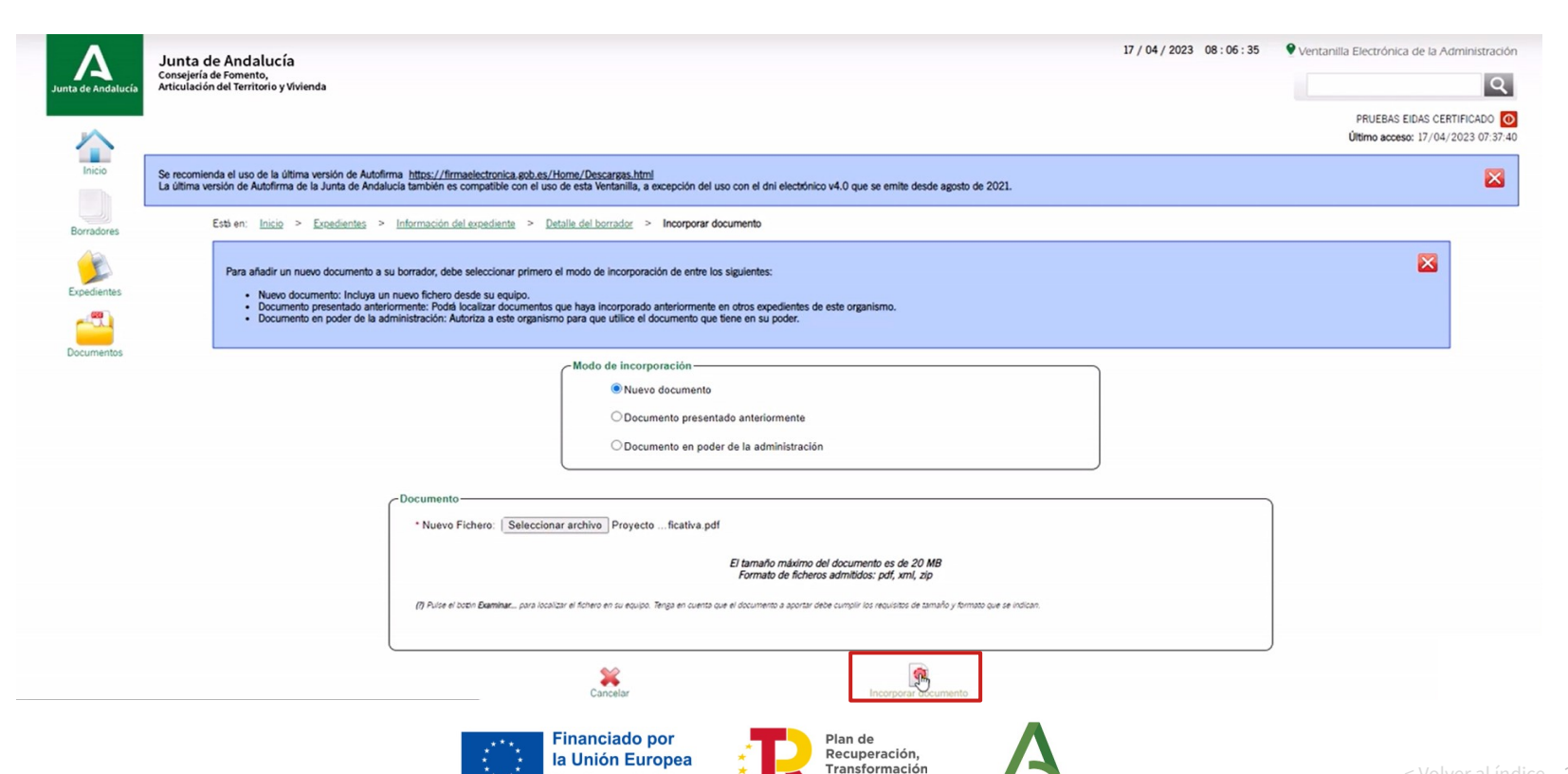

y Resiliencia

Junta de Andalucía

VextGenerationEU

Para confirmar la subida de la documentación, haga clic en el botón "Aceptar".

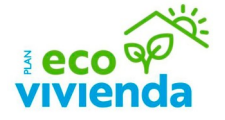

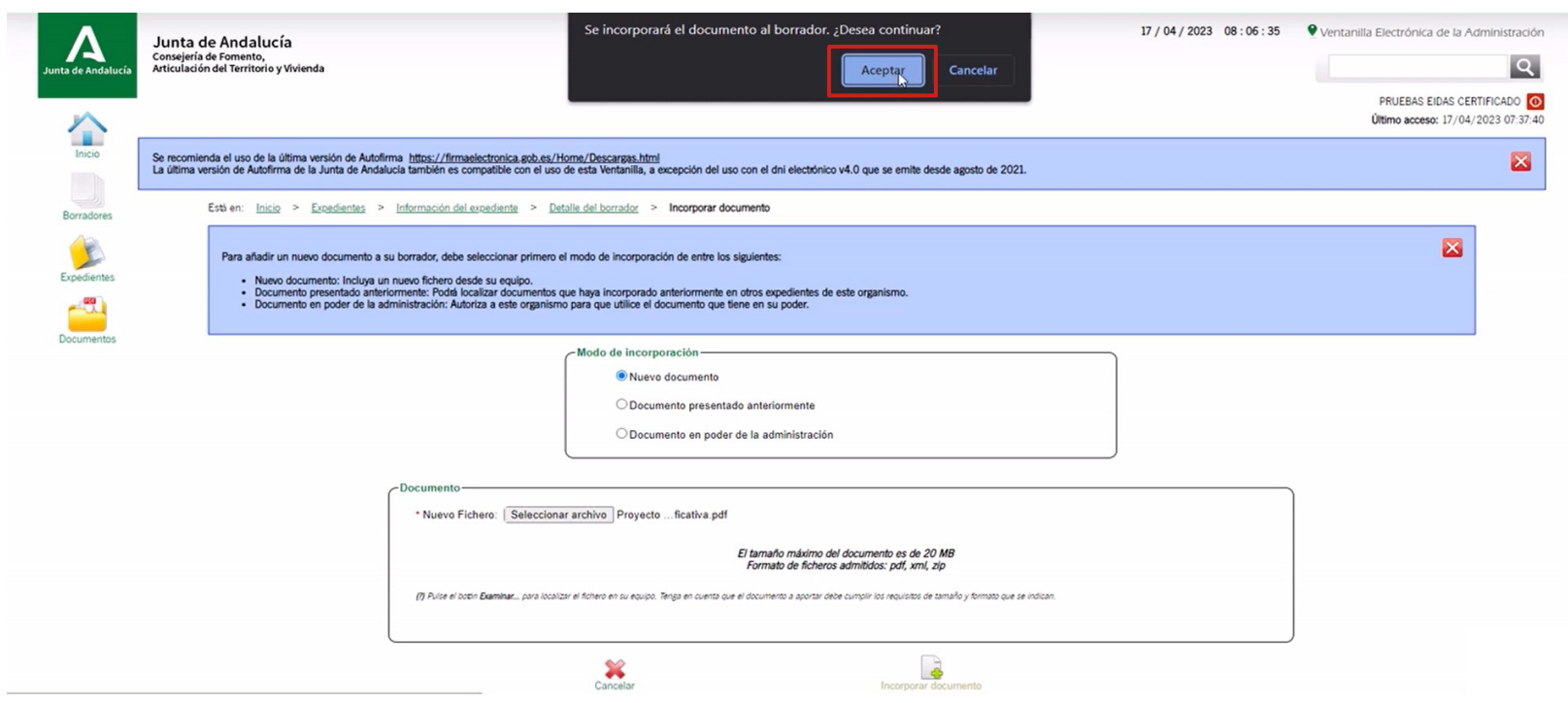

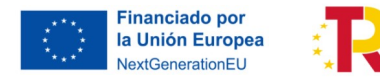

Plan de<br>Recuperación, Transformación y Resiliencia

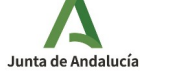

**ECO** OF

Para subir el resto de documentación obligatoria, repita los pasos anteriores.

El Certificado de Eficiencia Energética (CEE) de las actuaciones previstas en el proyecto se presentará tanto formato pdf como en formato xml.

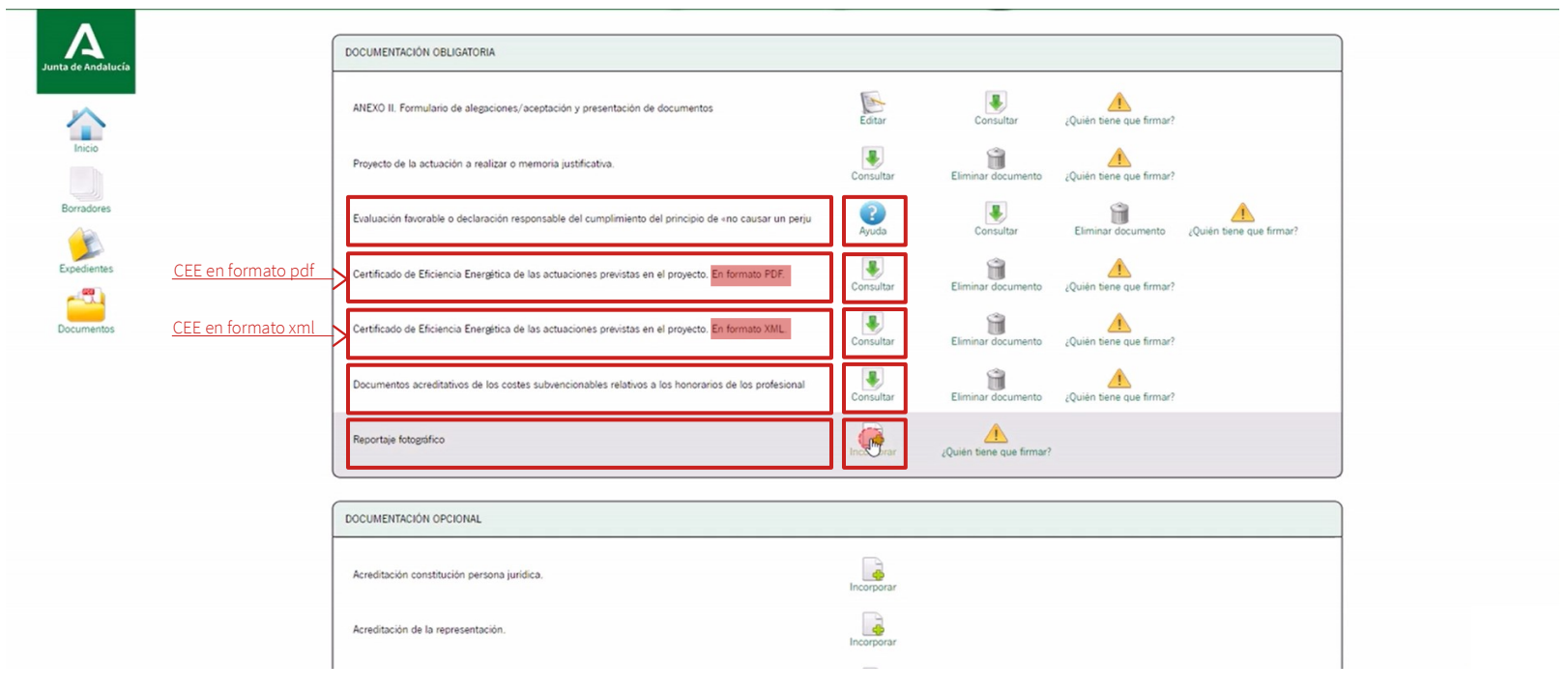

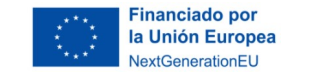

Plan de Recuperación, Transformación y Resiliencia

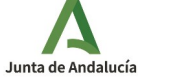

 $\mathbf{\Lambda}$ Junta de Andalucí

Inicio

Borradores

E

Expedientes

 $-100$ 

Documentos

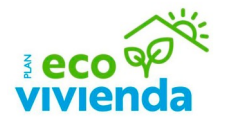

Una vez subida toda la documentación correspondiente, haga clic en el icono inferior "Firmar".

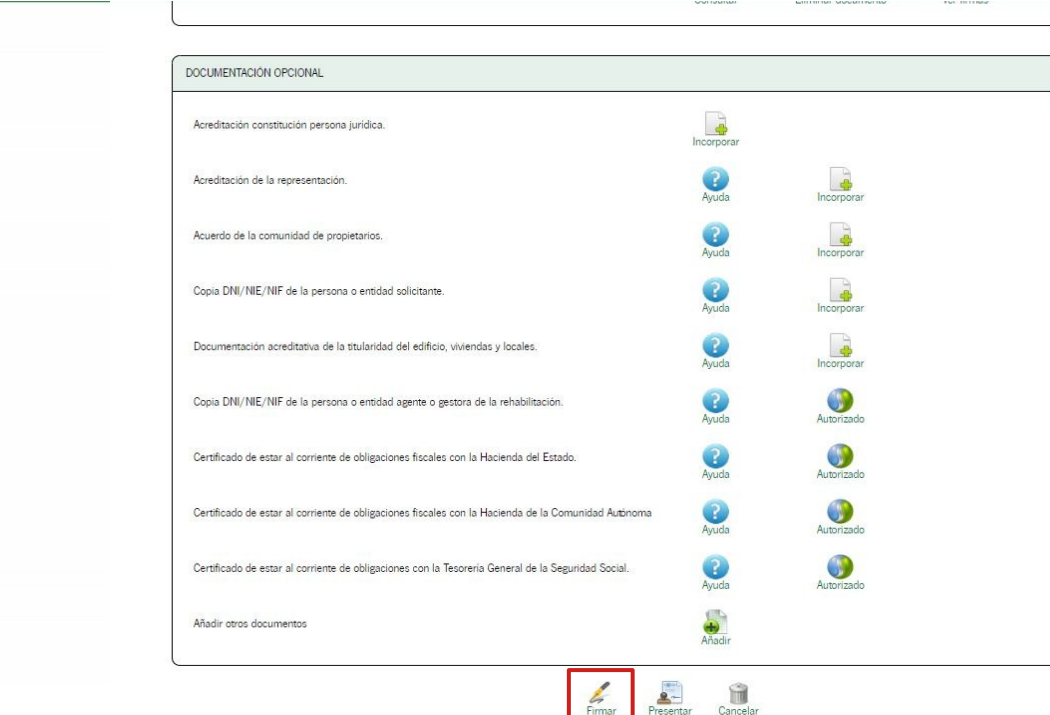

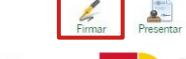

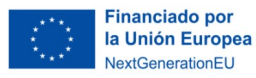

Plan de Recuperación, Transformación y Resiliencia

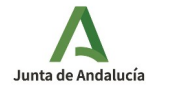

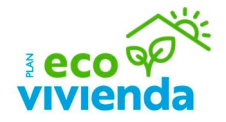

Tras adjuntar toda la documentación obligatoria, haga clic en el icono superior "Firma electrónica con Cl@ve", asegúrese de que el check de declaración responsable esté marcado y a continuación haga clic en el icono inferior "Firma electrónica con Cl@ve".

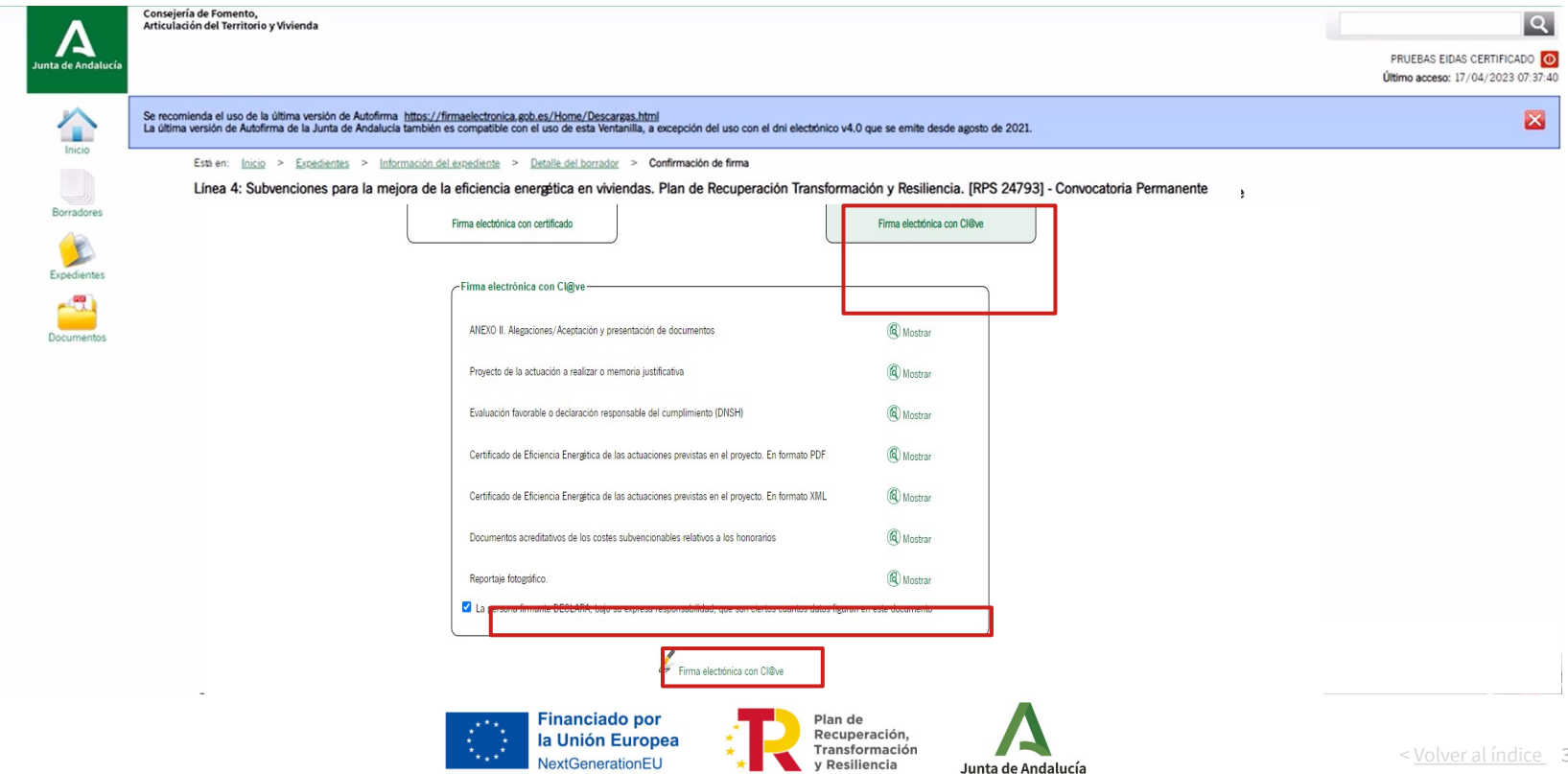

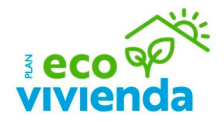

Tras firmar, se puede ver el registro de firma en cada uno de los documentos incorporados haciendo clic en el icono "Ver firmas".

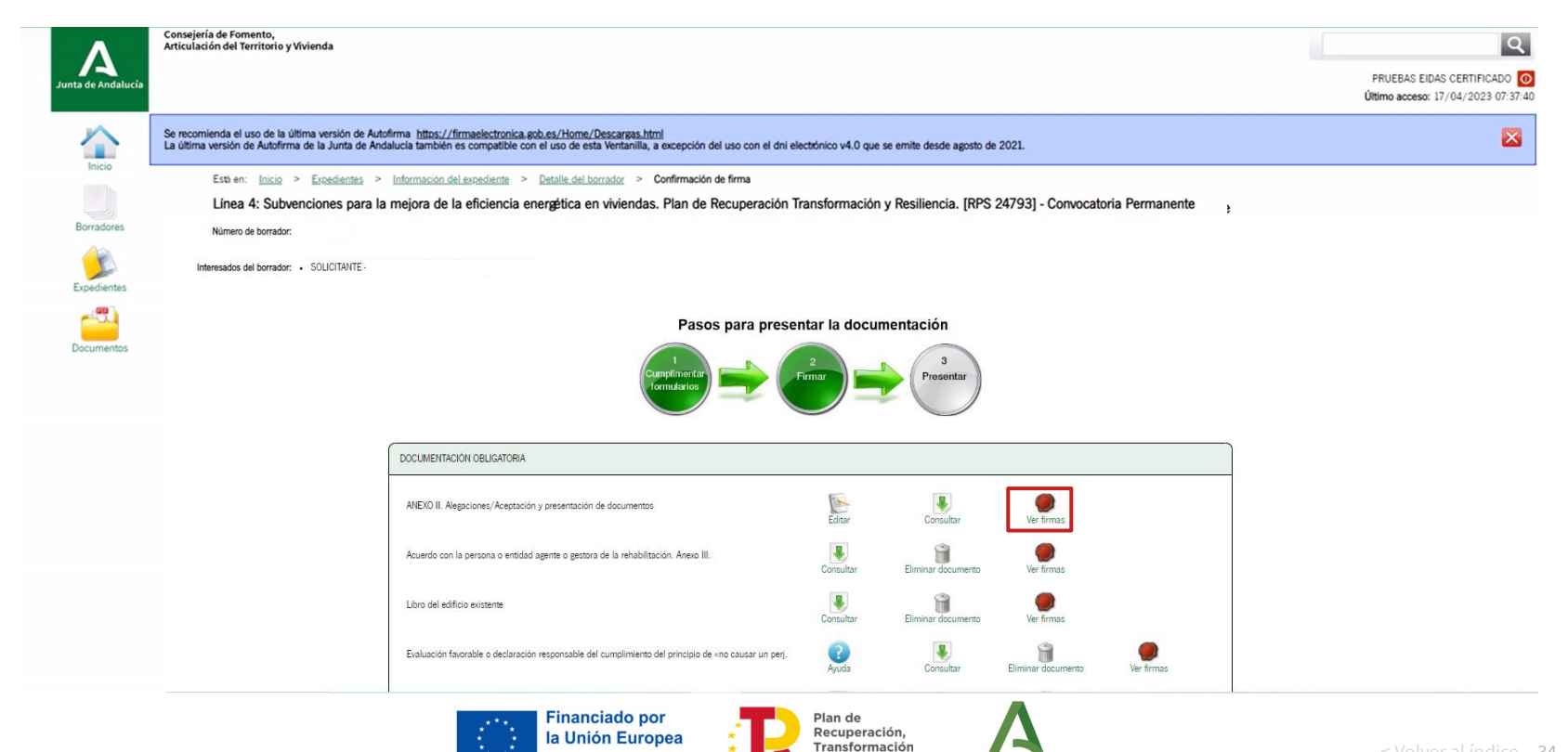

y Resiliencia

Junta de Andalucía

NextGenerationEU

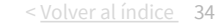

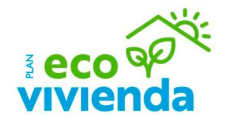

Para presentar el trámite, haga clic en el icono "Presentar" situado en la parte inferior de la página. A continuación, para confirmar el procedimiento de presentación de la documentación, haga clic en el botón "Aceptar" de la ventana emergente.

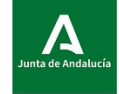

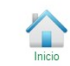

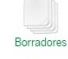

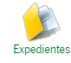

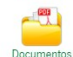

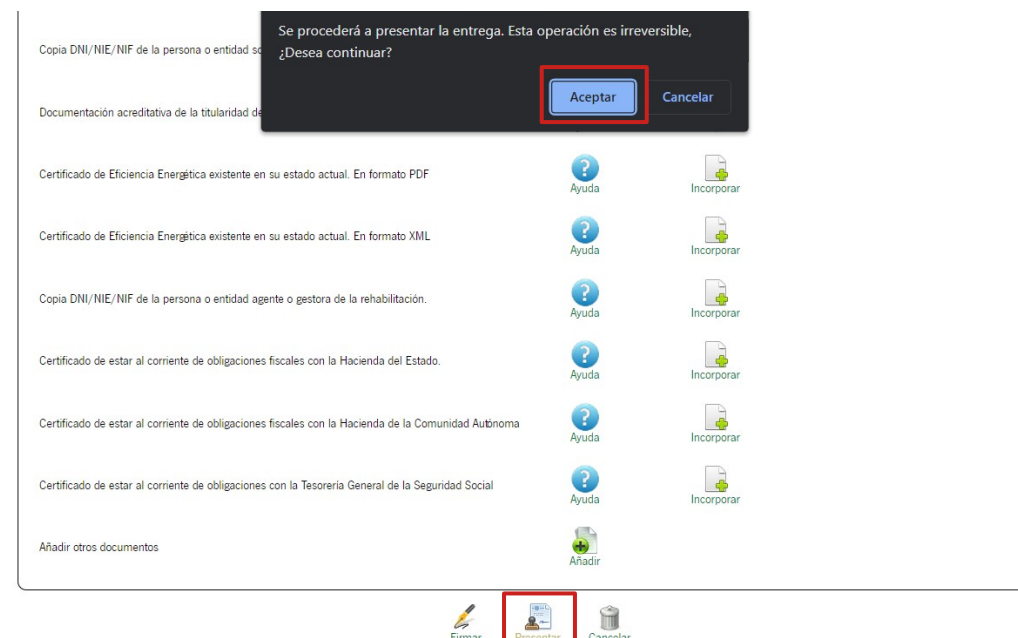

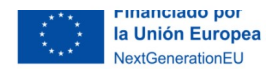

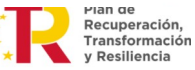

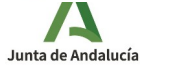

#### **Justificante de entrega**

Tras la firma, descargue el justificante de entrega haciendo clic en el botón "Descargar justificante de entrega"

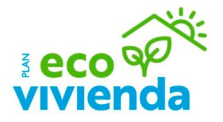

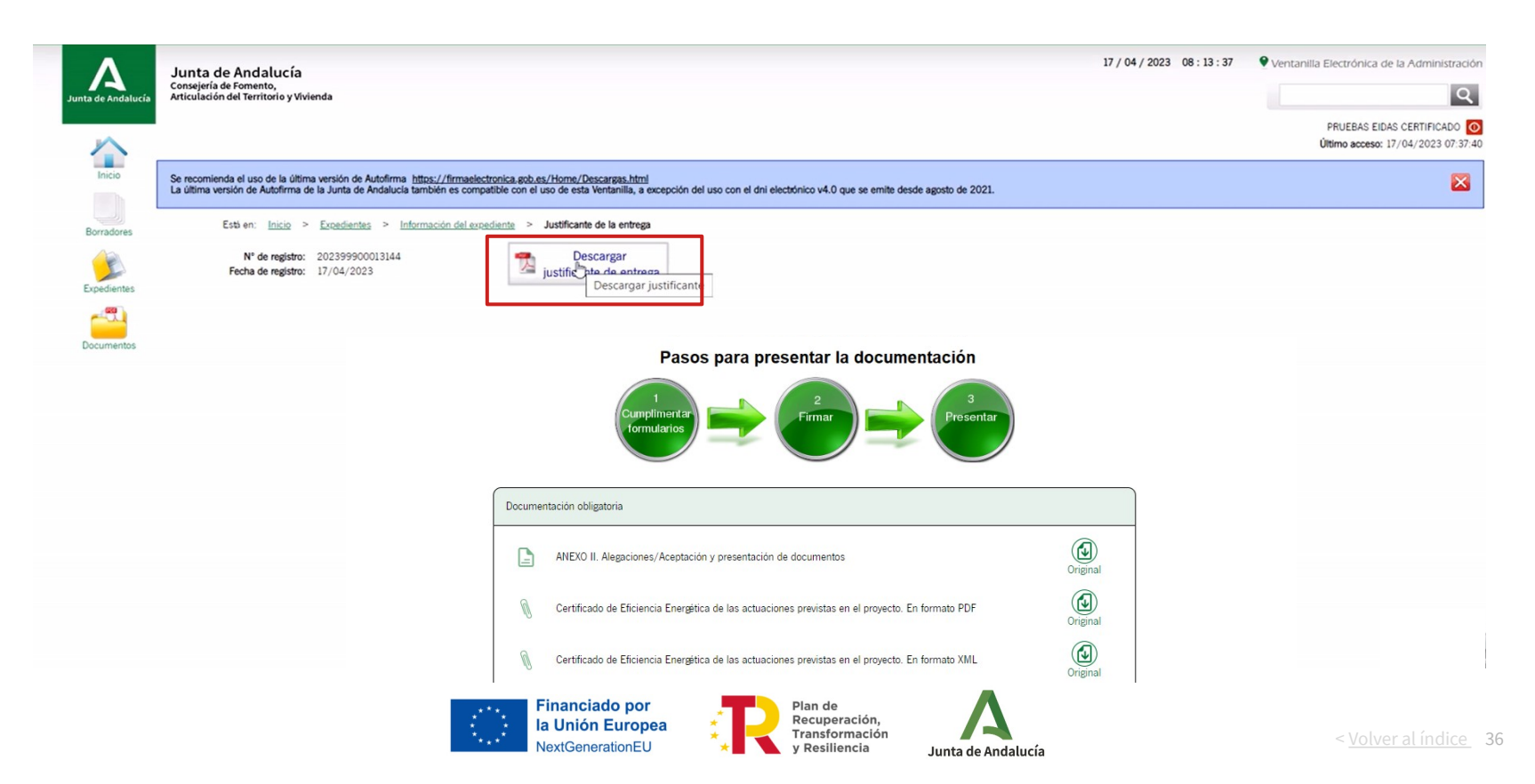

#### **Justificante de entrega**

Espere mientras se descarga el documento de presentación del expediente para terminar el trámite.

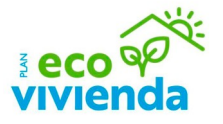

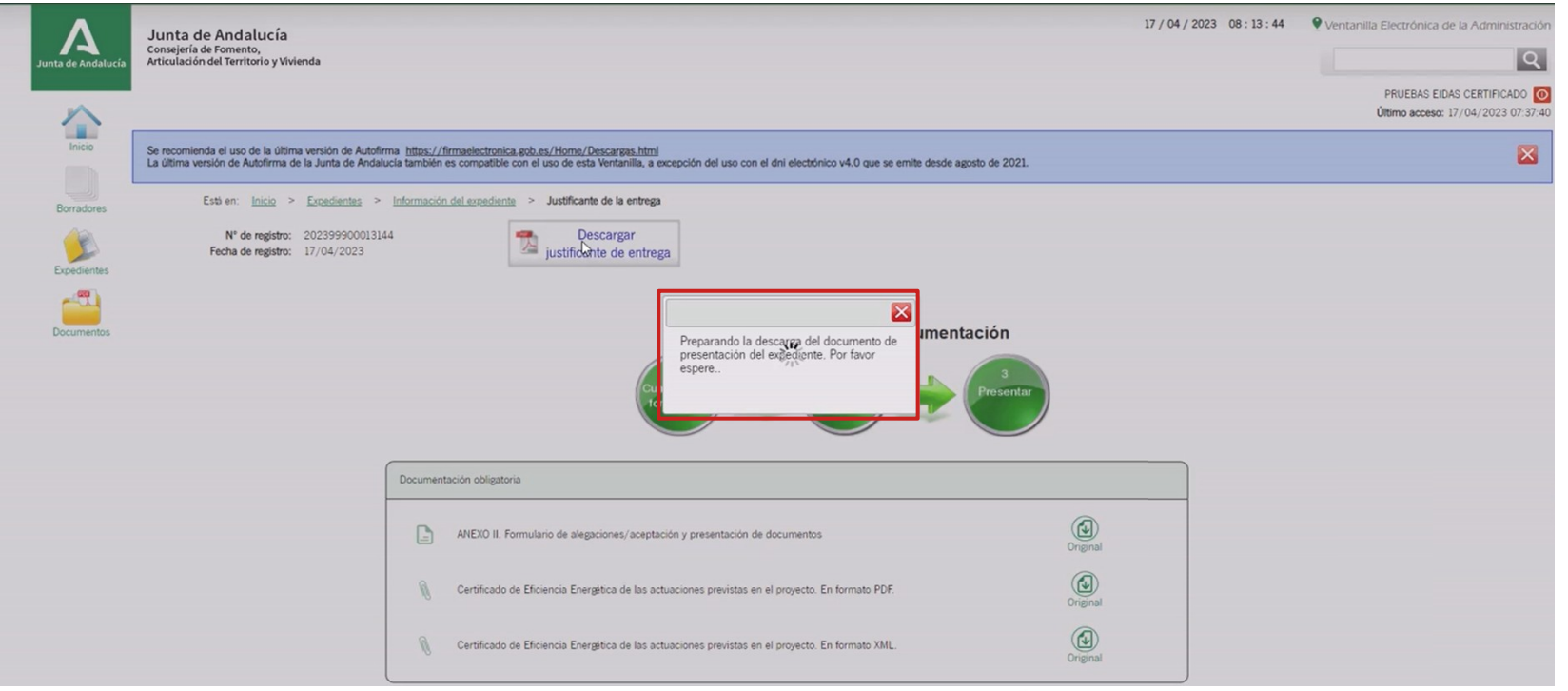

Plan de

Recuperación, Transformación

y Resiliencia

Junta de Andalucía

**Financiado por** 

NextGenerationEU

la Unión Europea

Tutorial de Presentación Anexo II

Tutorial de Presentación Anexo II

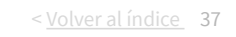

#### **Justificante de entrega**

Espere para descarga el documento firmado, no se genera de forma instantánea.

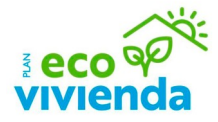

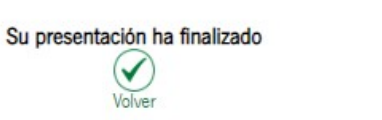

Importante: El documento firmado no es instantáneo, puede tardar algunos minutos. Para descargarlo, por favor, espere. También podrá acceder a su descarga en cualquier momento posterior a la entrega desde la página "Información del expediente"

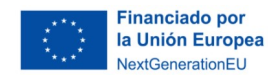

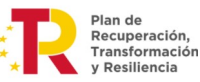

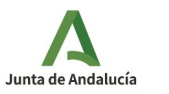

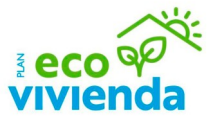

# **Incidencias en la tramitación**

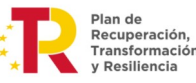

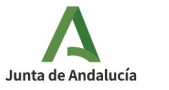

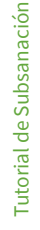

< Volver al índice 39

Si tiene algún tipo de incidencia relacionada con el trámite, compruebe lo siguiente:

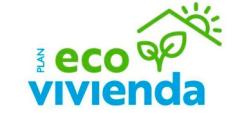

- El certificado electrónico con el que está intentando acceder es válido y está vigente para firma y presentación de documentos.
- La página web de VEAJA, desde el navegador Chrome, tiene las ventanas emergentes desbloqueadas. Posteriormente, elimine los archivos temporales de internet y las cookies del navegador, cierre todos los navegadores y realice lo siguiente:
	- 1. Compruebe que no tiene instalada ninguna versión de Autofirma en Inicio, Panel de Control, Programas y Características, y si tiene alguna instalada, desinstale cualquier versión que tenga instalada.
	- 2. Descargue la última versión de Autofirma del gobierno instalada según su ordenador. Puede descargarla desde el siguiente enlace: https://firmaelectronica.gob.es/Home/Descargas.html
	- 3. Instale este nuevo Autofirma e intente de nuevo la operación con el navegador Chrome.
	- 4. Si persiste el error, notifique la incidencia a través del siguiente enlace (<https://naossuite.juntadeandalucia.es/ceis>).

Si es la primera vez que accede a este servicio, regístrese y cree una nueva solicitud adjuntando capturas de pantalla del error (pantallas completas, sin recortar), la pantalla de autofirma instalada en su equipo y la pantalla de la validación del resultado de validación de su certificado digital: https://valide.redsara.es/valide/?

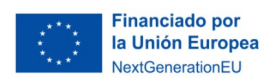

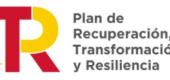

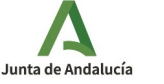

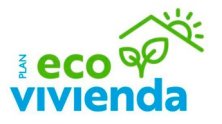

Para acceder a la aplicación de Naos Suite, haga clic en el botón "Acceder" y, a continuación, elija el método de identificación.

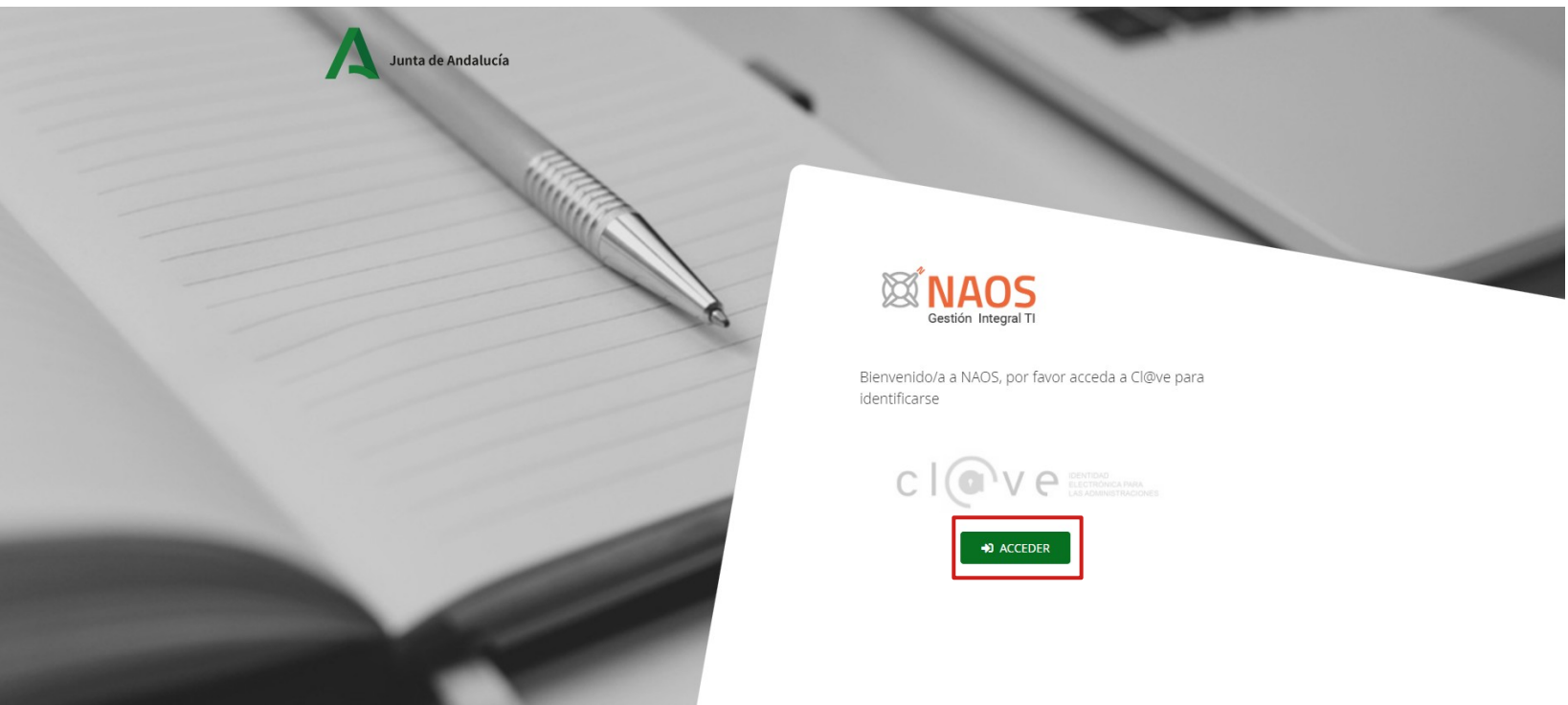

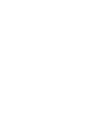

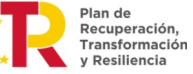

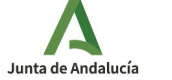

Proceda con el registro de un nuevo usuario rellenando los campos con asterisco (Número de teléfono y E-mail). Los demás campos (Nombre, Apellidos y NIF/NIE) se rellenan automáticamente según los datos del método de identificación.

# Registro nuevo usuario

\*Los campos con asterisco son obligatorios

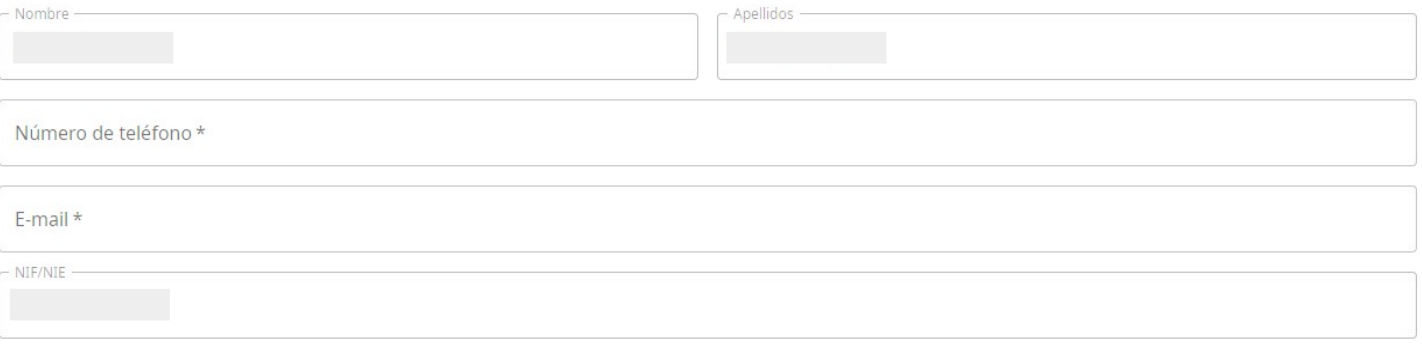

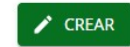

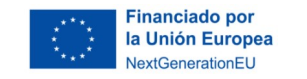

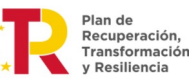

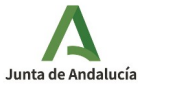

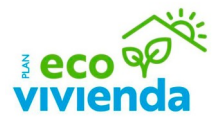

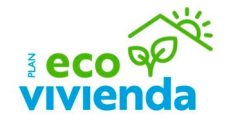

Haga clic en el botón "Crear nueva solicitud".

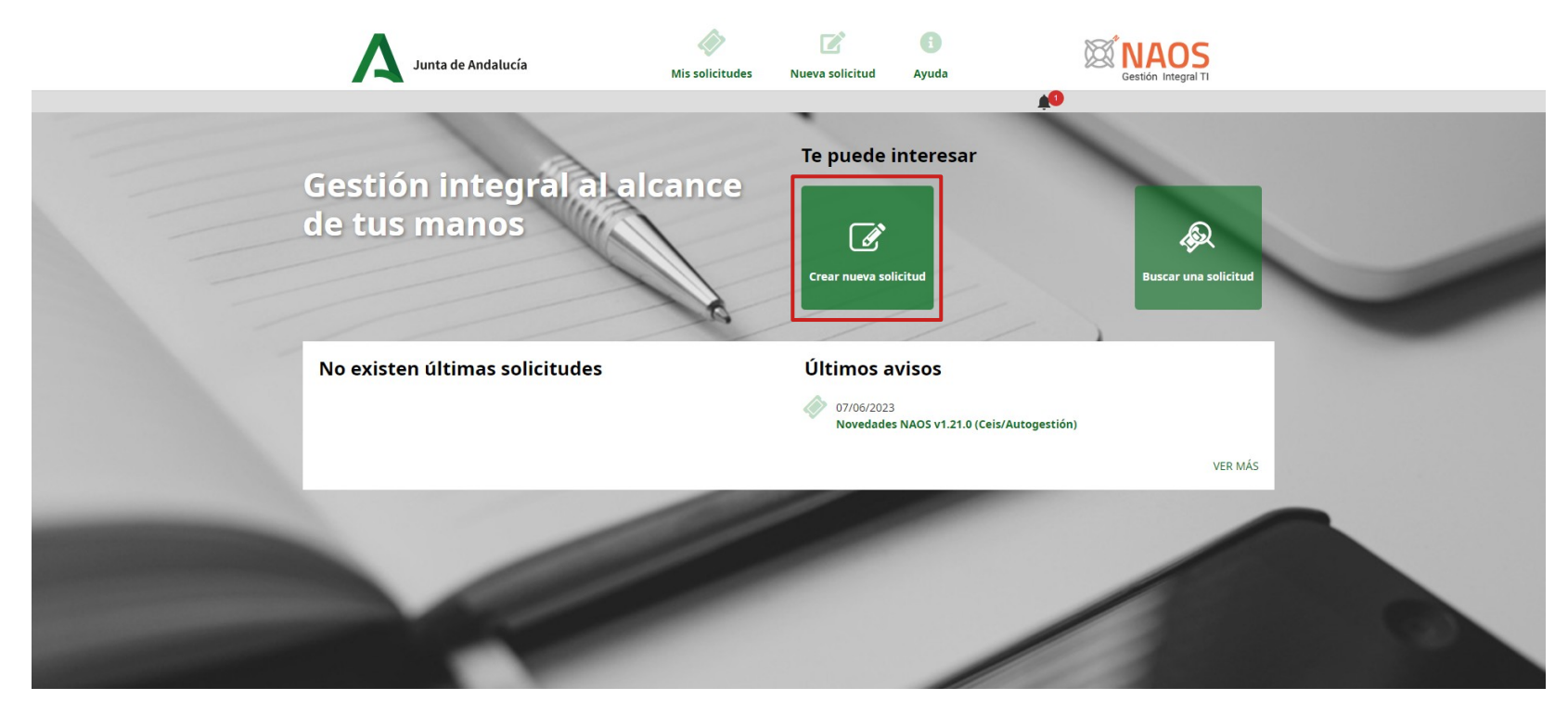

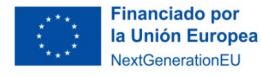

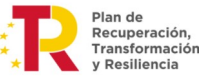

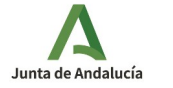

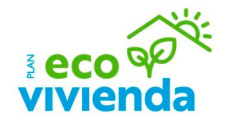

Seleccionar la acción "Notificar incidencia" y, a continuación, haga clic en el botón "Siguiente".

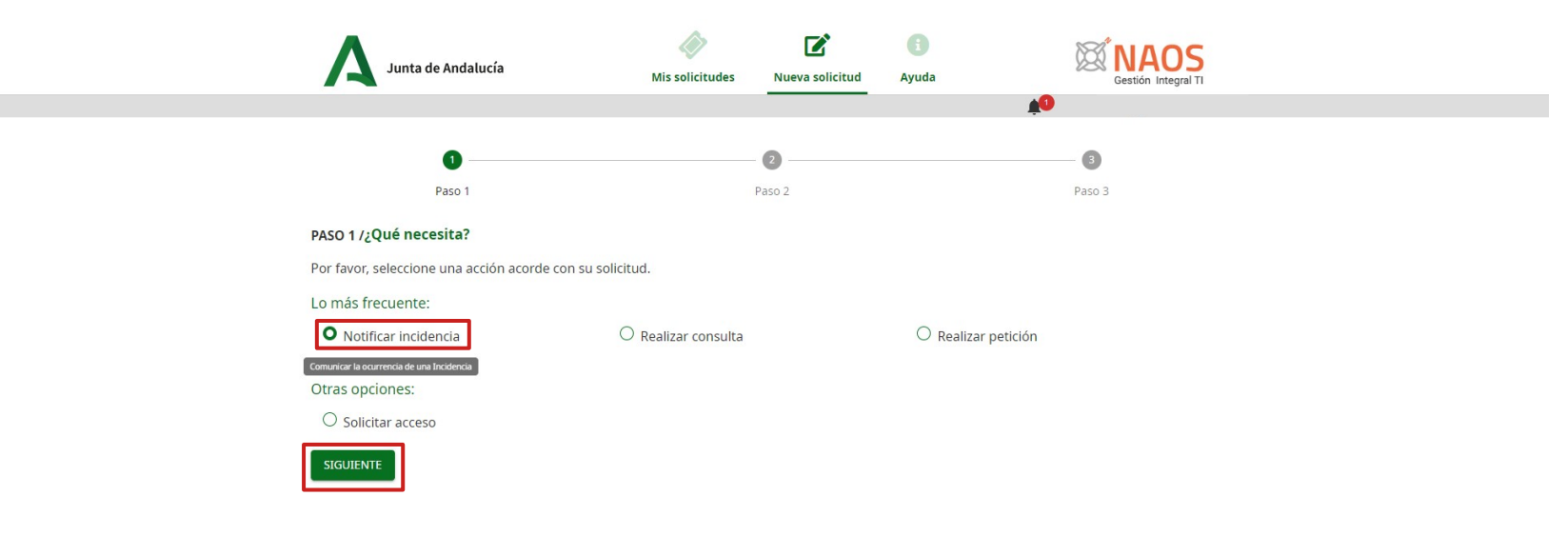

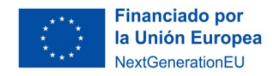

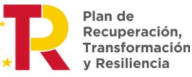

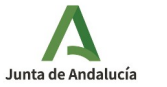

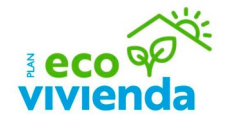

En la barra de "Motivo" escriba el acrónimo de la Ventanilla Electrónica "VEAJA", y a continuación haga clic en la opción del menú desplegable que se ajuste a su incidencia.

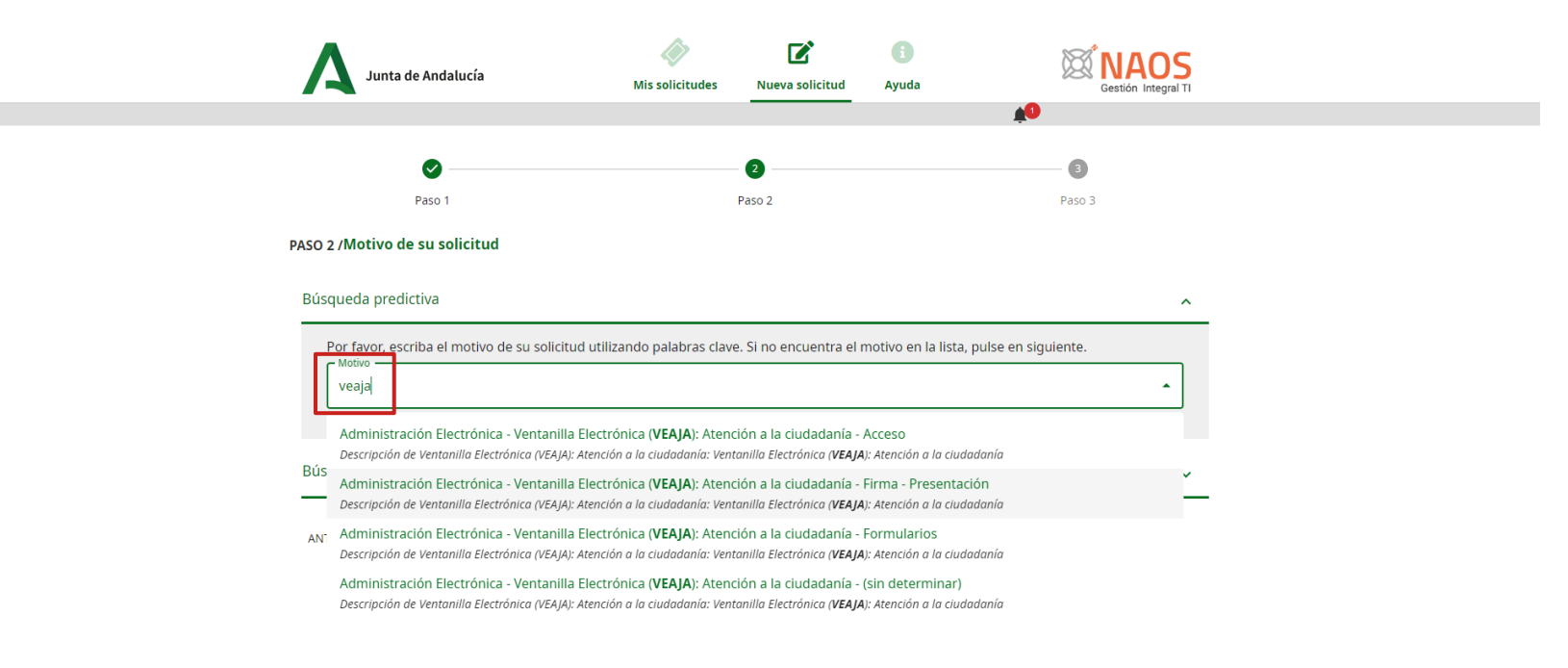

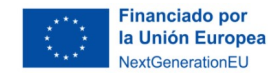

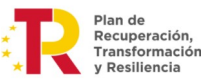

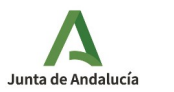

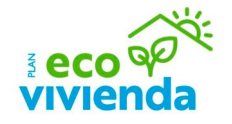

Tras haber escogido y seleccionado el motivo, haga clic en el botón "Siguiente".

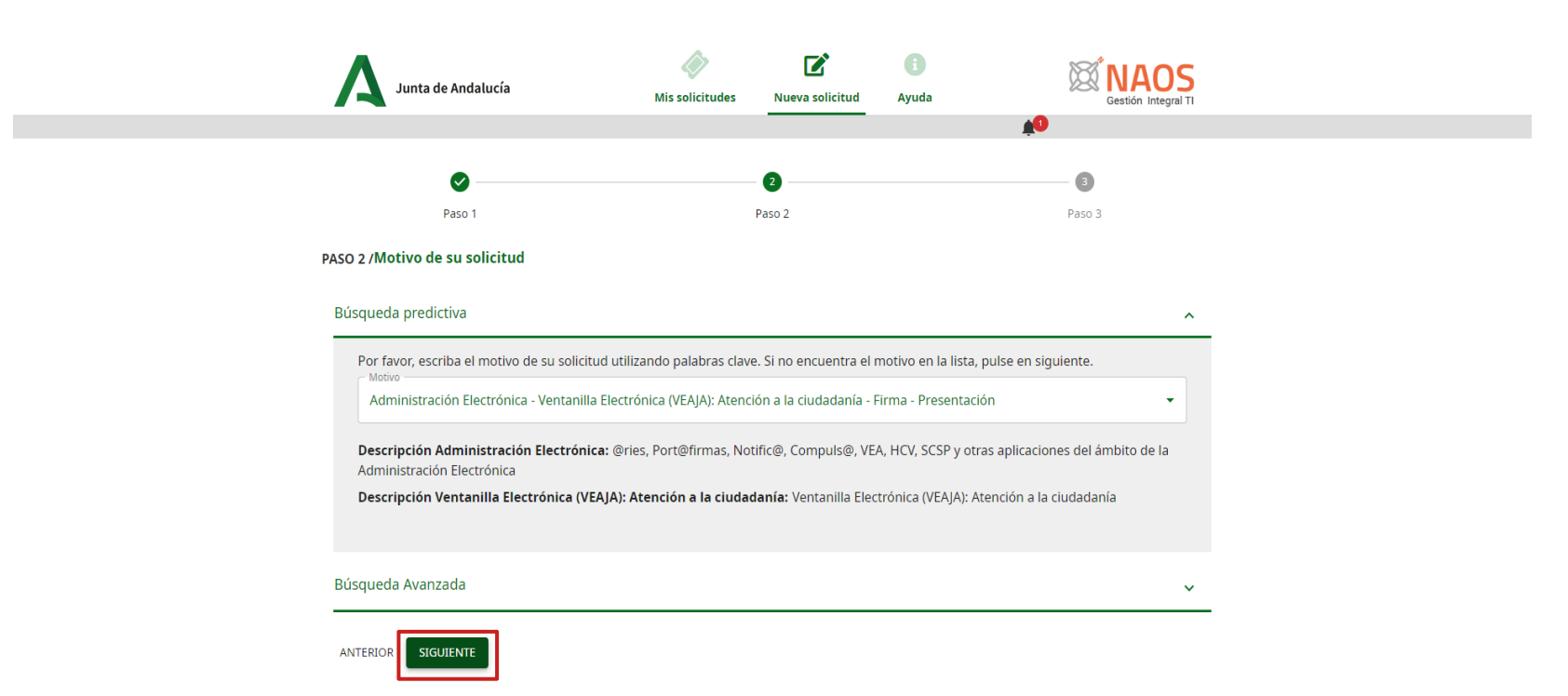

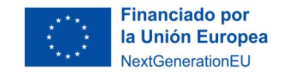

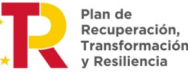

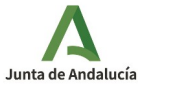

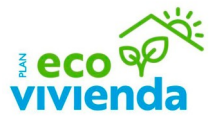

Introduzca el resto de datos que se le piden para cumplimentar la solicitud (Asunto, Urgencia, Descripción) y suba los archivos de las capturas de pantalla del error (pantallas completas, sin recortar), la pantalla de Autofirma instalada en su equipo y la pantalla de la validación del resultado de validación de su certificado digital. A continuación, haga clic en el botón "Crear".

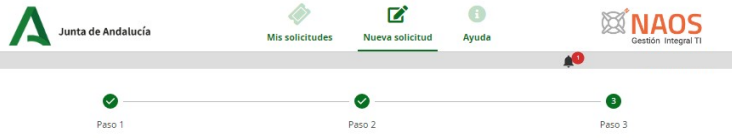

#### PASO 3 / Notificar incidencia - Administración Electrónica - Ventanilla Electrónica (VEAJA): Atención a la ciudadanía - Firma - Presentación co

#### Detalle de su solicitud

Introduzca el resto de datos que se le piden para cumplimentar la solicitud.

#### \*Los campos con asterisco son obligatorios

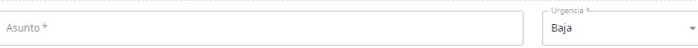

Descripcion\*

#### Subir archivo

Si lo desea puede subir un archivo con tamaño máximo de 10MB

Archivos subidos:

Arrastre aquí el archivo, o búsquelo. Ω

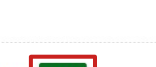

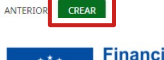

**Financiado por** la Unión Europea VextGenerationEU

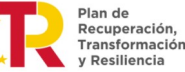

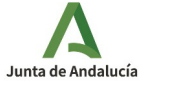

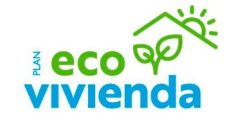

Finalmente le aparecerá el mensaje de confirmación de solicitud con el ID.

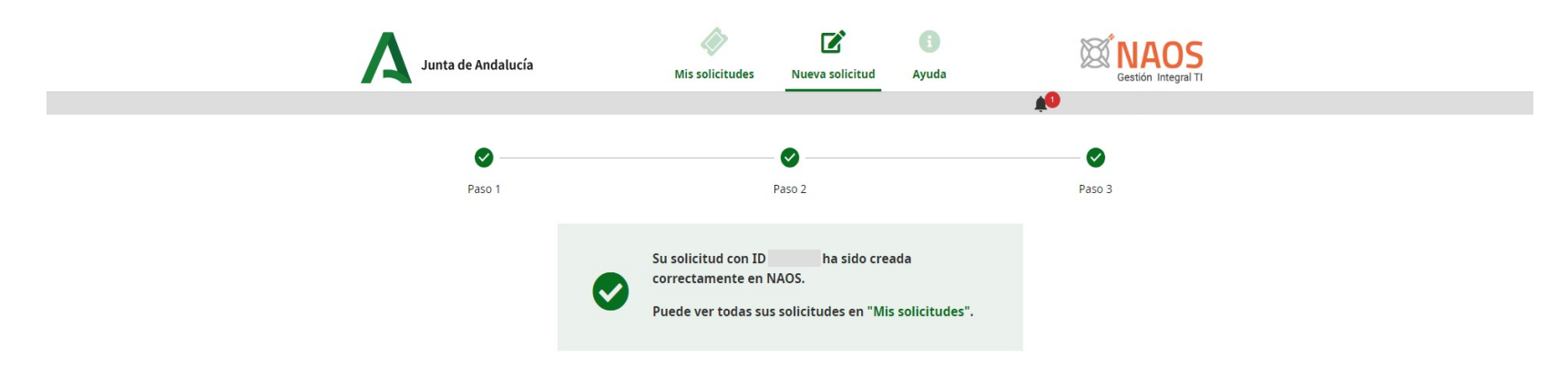

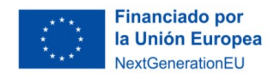

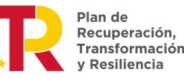

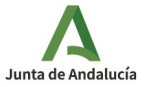

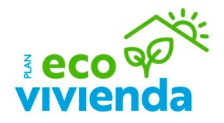

Otra forma de comunicar una incidencia relacionada con el trámite, es haciendo clic en el botón "Contacto", situado siempre en la parte inferior de la página, y rellenando el formulario describiendo el problema de forma detallada y concisa.

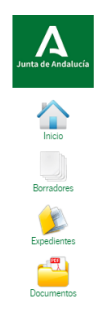

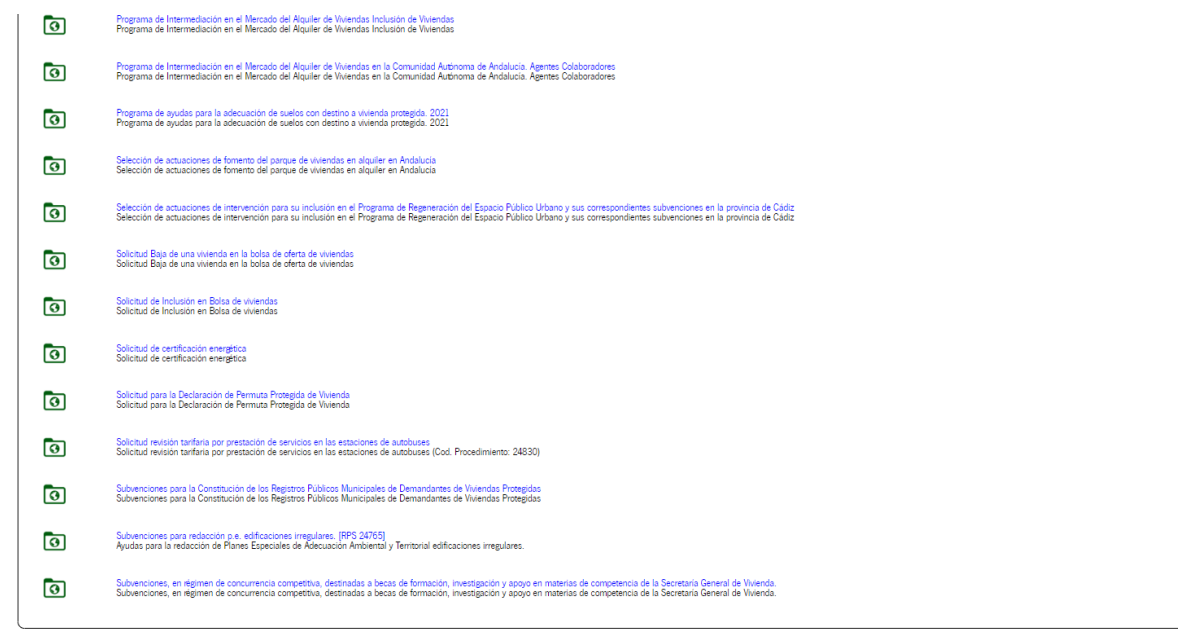

Contacto (i) Preguntas frecuentes | (iii) Mapa web | (?) Ayuda | (?) Declaración de accesibilidad

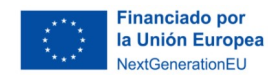

Plan de Recuperación, Transformación y Resiliencia

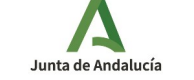

< Volver al índice 49

ver más

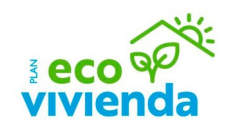

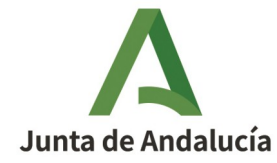

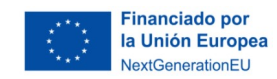

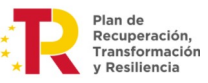

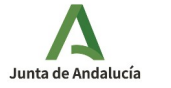